# ZÁPADOČESKÁ UNIVERZITA V PLZNI FAKULTA STROJNÍ

Studijní program: B 2301 Strojní inženýrství Studijní zaměření: Průmyslové inženýrství a mangement

# Bakalářská práce

Tvorba montážní návodky s využitím rozšířené reality

Autor: **Jan Kubr**

Vedoucí práce: **Ing. Jiří Polcar**

Akademický rok 2017/2018

#### **V Plzni dne: 18. 5. 2018**

#### **Prohlášení o autorství**

Předkládám tímto k posouzení a obhajobě bakalářskou/diplomovou práci, zpracovanou na závěr studia na Fakultě strojní Západočeské univerzity v Plzni.

Prohlašuji, že jsem tuto bakalářskou/diplomovou práci vypracoval samostatně, s použitím odborné literatury a pramenů, uvedených v seznamu, který je součástí této bakalářské/diplomové práce.

V Plzni dne: ……………………. . . . . . . . . . . . . . . . . .

podpis autora

# **Poděkování**

Rád bych poděkoval Ing. Jiřímu Polcarovi za vstřícnost při konzultacích a radách při tvorbě bakalářské práce.

# **ANOTAČNÍ LIST DIPLOMOVÉ (BAKALÁŘSKÉ) PRÁCE**

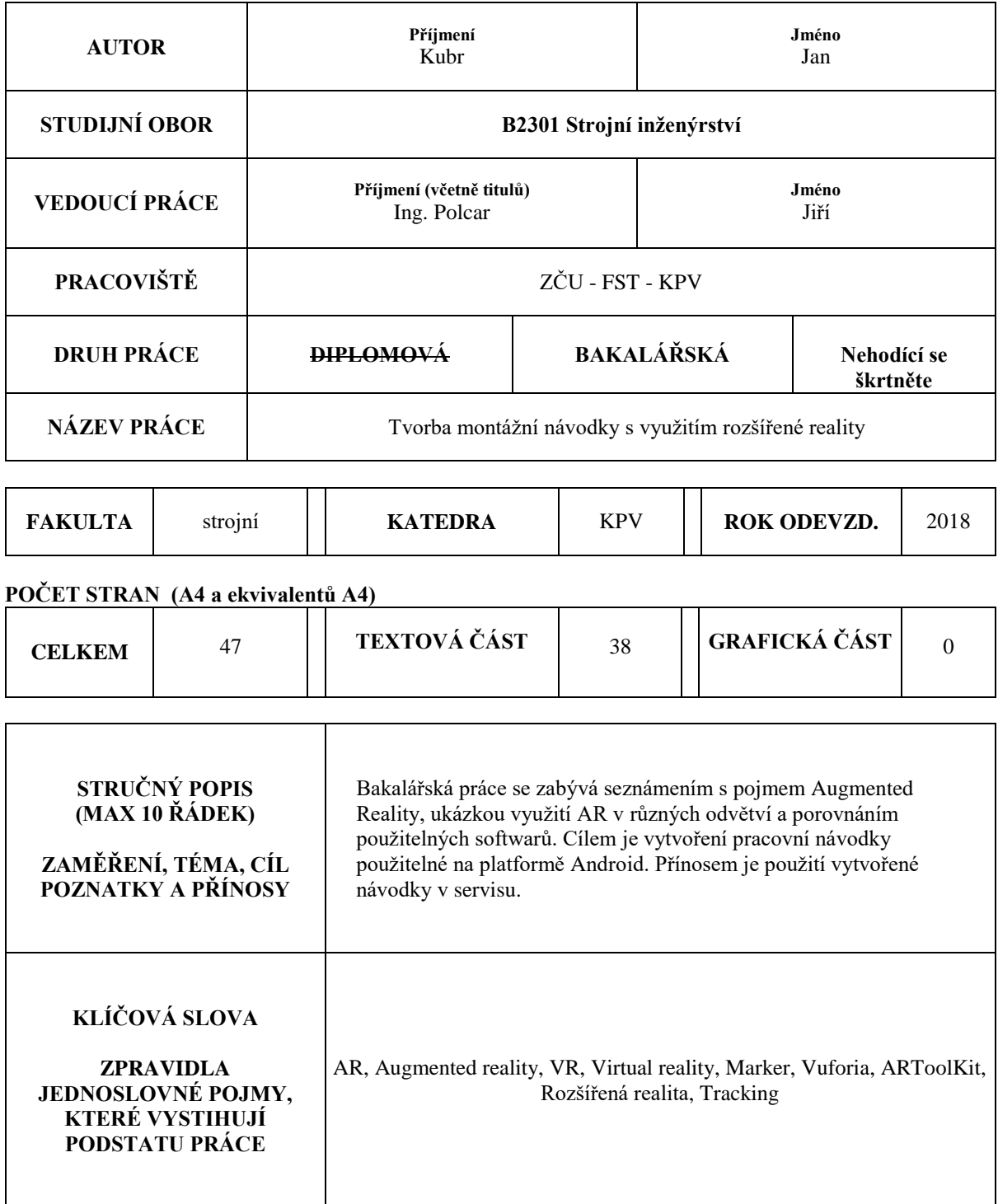

# **SUMMARY OF DIPLOMA (BACHELOR) SHEET**

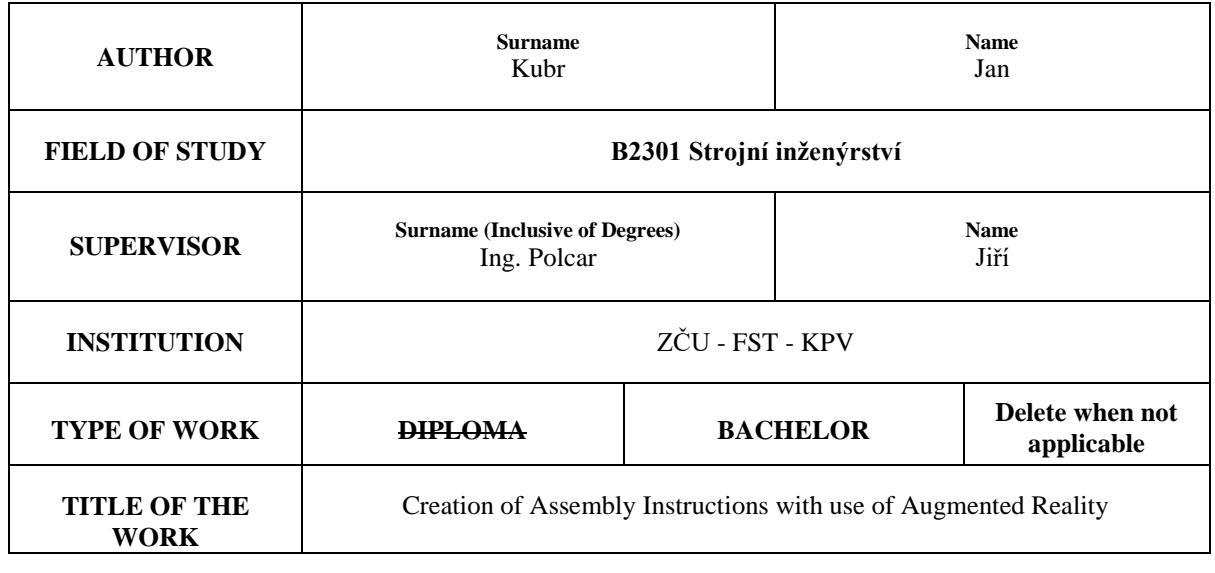

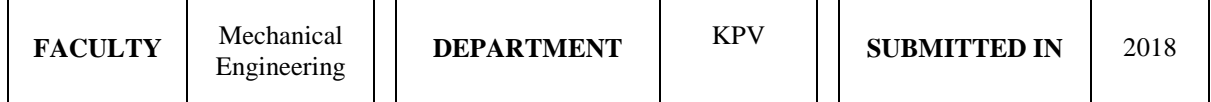

#### **NUMBER OF PAGES (A4 and eq. A4)**

Τ

 $\lceil$ 

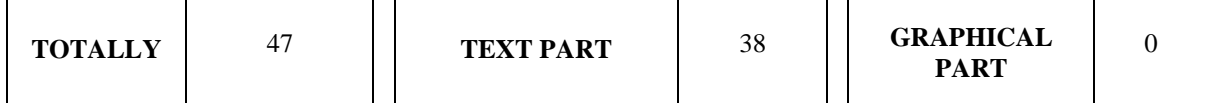

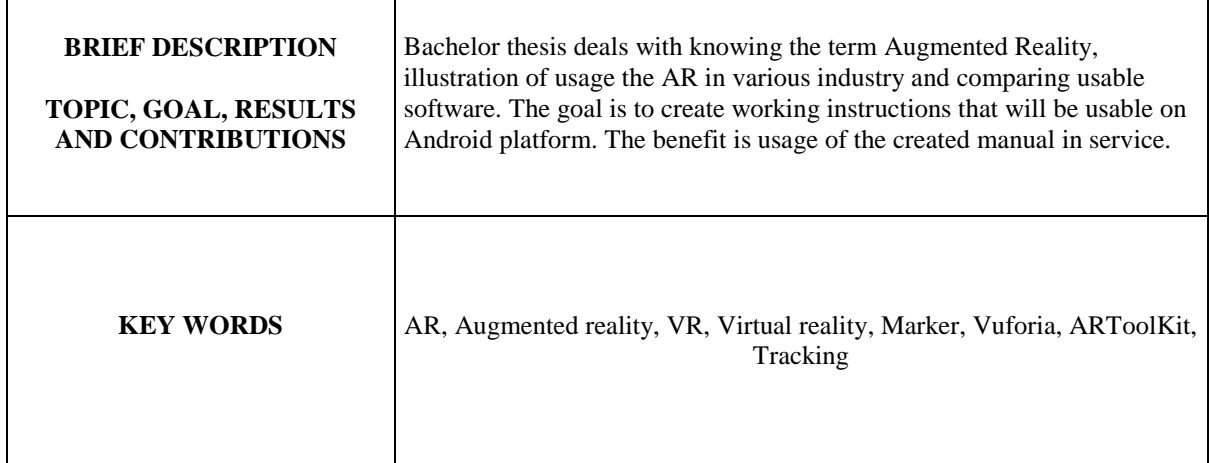

# Obsah

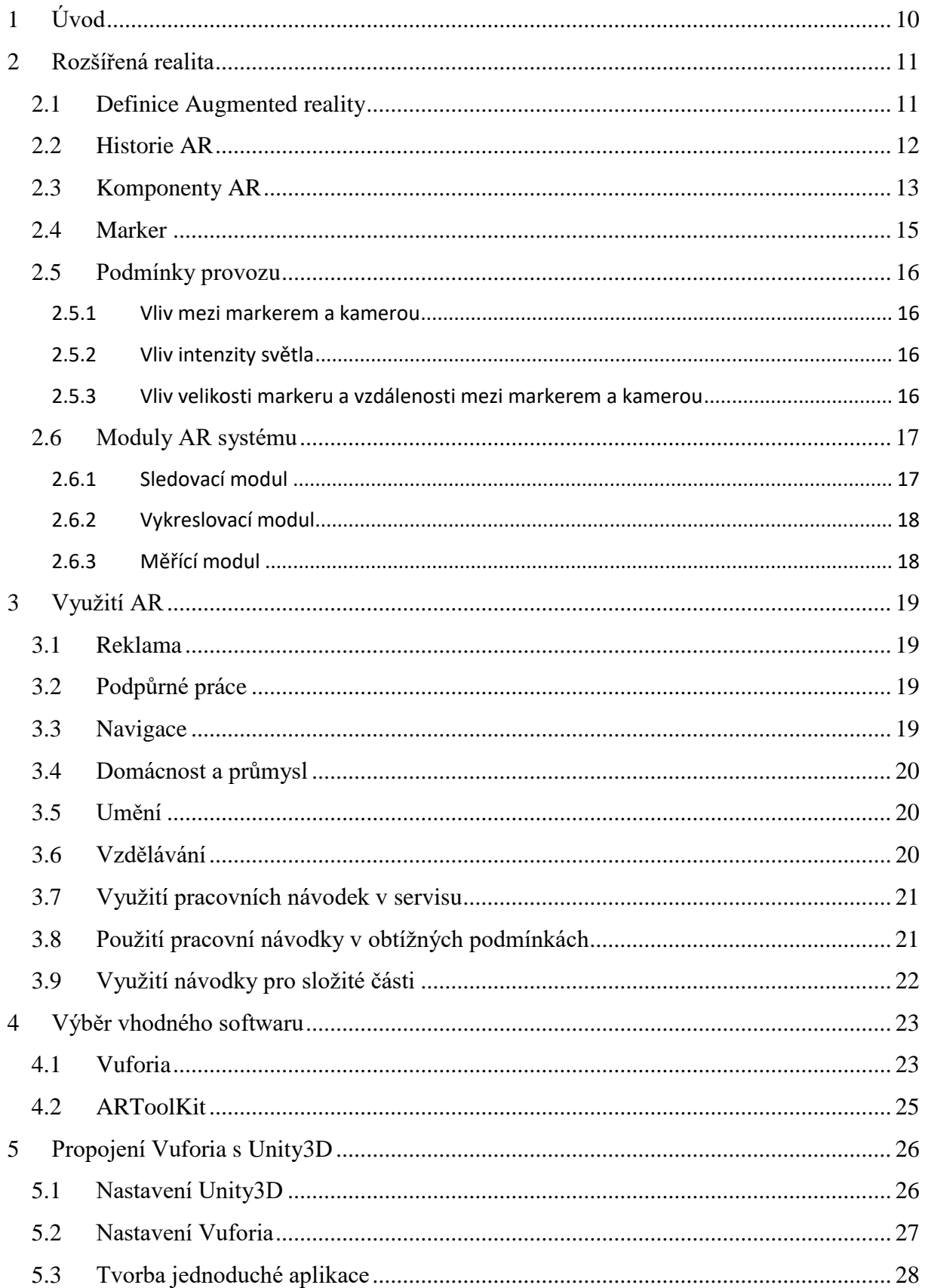

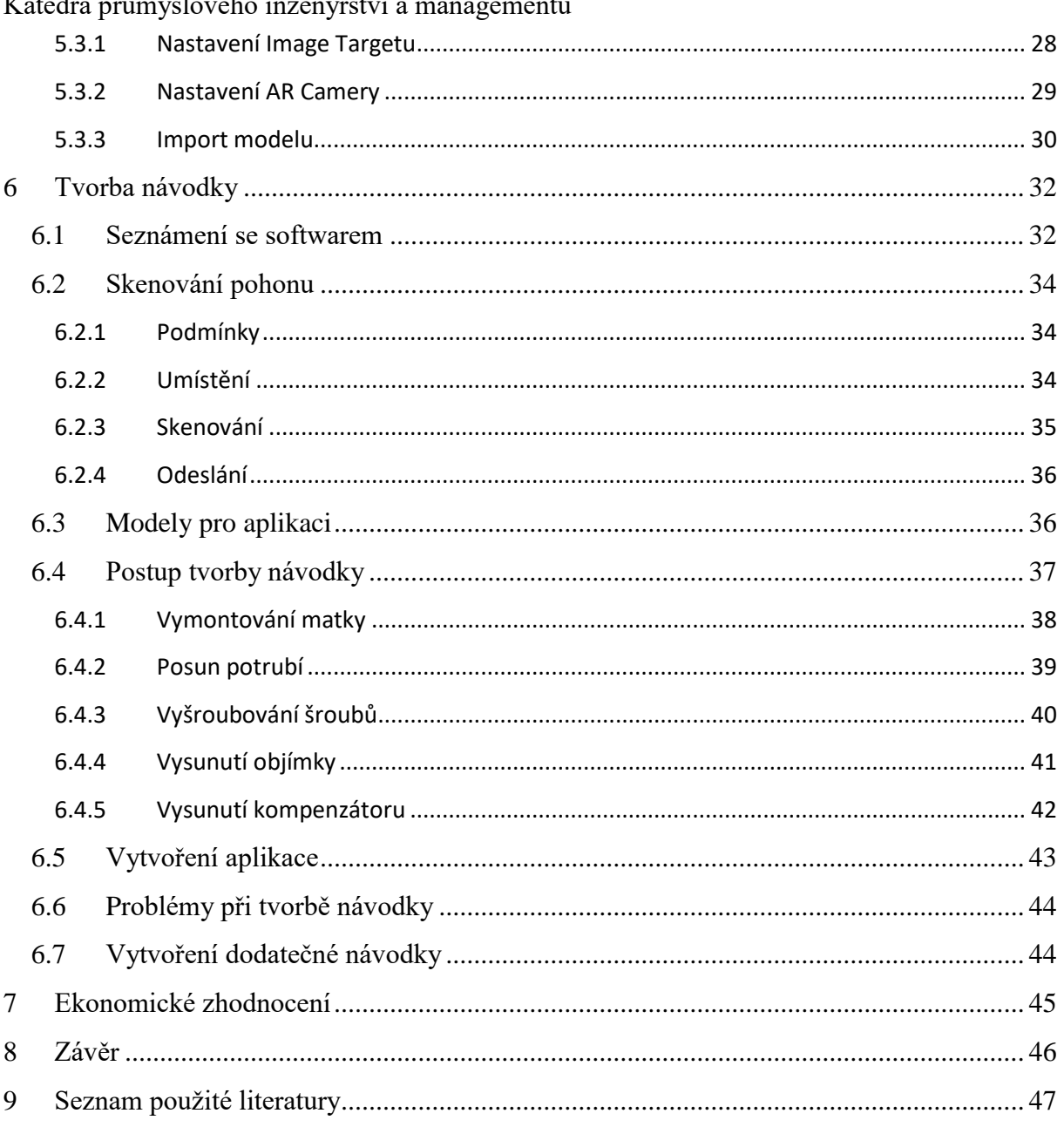

# Katedra průmyslového inženýrství a managementu Seznam obrázků

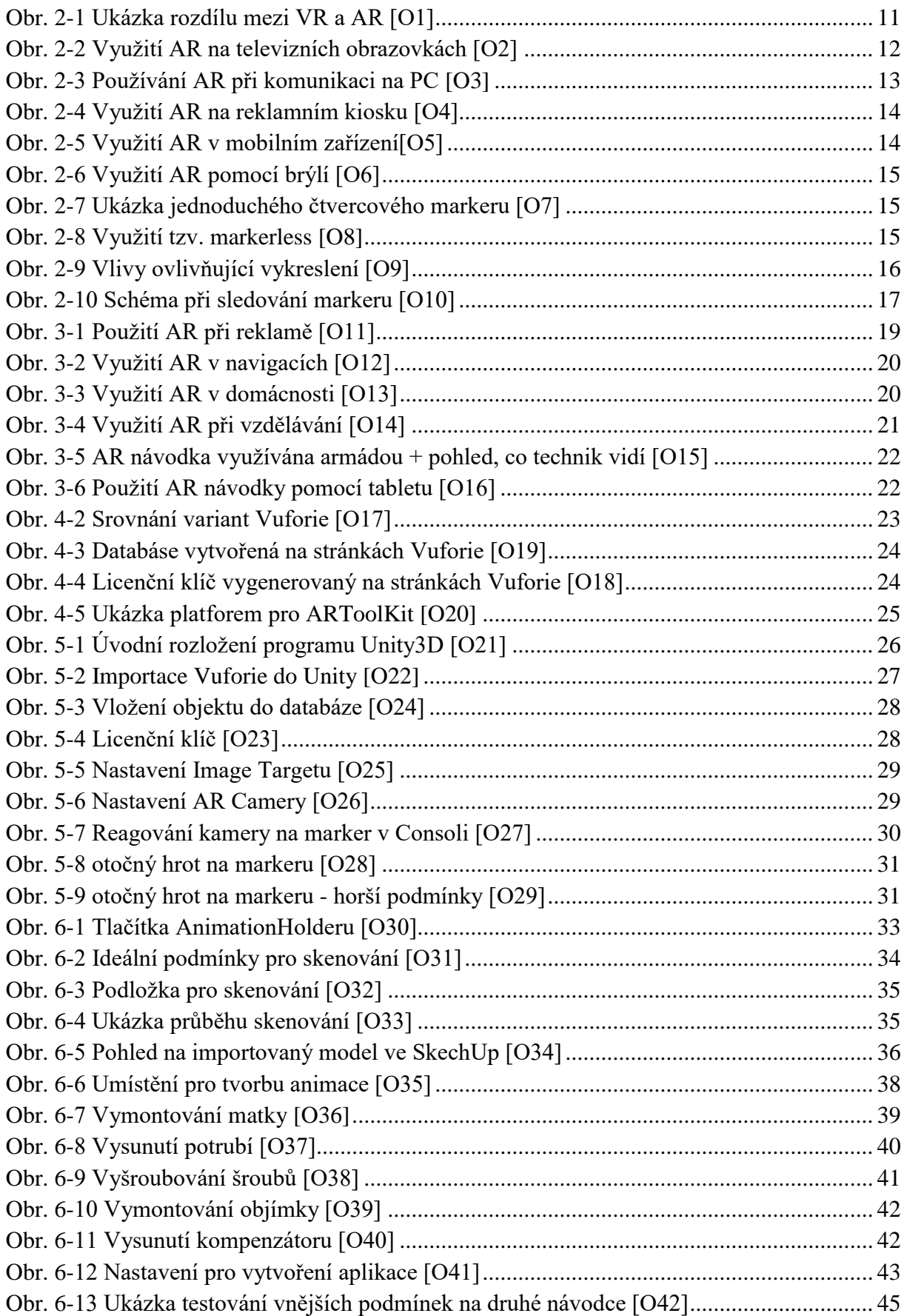

# **Použité zkratky**

- AR Augmented reality Rozšířená realita
- HMD Head mounted display Brýle pro virtuální a rozšířenou realitu
- SDK Software Development Kit sada vývojových nástrojů
- GPS Global Positioning System globální polohový systém
- UI User Interface uživatelské prostředí
- VR Virtual reality Virtuální realita
- 3D 3 dimension trojrozměrný
- 2D 2 dimension dvojrozměrný

# <span id="page-9-0"></span>**1 Úvod**

V dnešní době, kdy je kladen velký důraz na rychlost a kvalitu provedení výrobku, dostává Augmented reality (AR) nový rozměr. Rozšířená realita zkrátí čas výroby, umožní montáž nebo servis i méně kvalifikovaným pracovníkům. To vede ke zrychlení a zlevnění výroby. Zatím je AR využívána ve velkých podnicích, kde se vyrábí nebo montují složitější výrobky a je kladen důraz na rychlost a přesnost výroby. Díky AR ovšem tuto práci mohou vykonávat i méně kvalifikovaní pracovníci. AR není souvislý film nebo sekvence obrázků, ale práce v reálném čase, ve kterém se obraz mění podle následujících kroků pracovníka, který postupuje podle pokynů pracovní návodky. V době, kdy jde trh přesycený, je důležité, aby se firma odlišovala od konkurence. Právě i takový úkol může splnit AR. Například při prezentaci je možné výrobek představit jako 3D model, se kterým je možné rotovat, pohybovat, naklápět nebo přibližovat. To umožní lepší představení zákazníkovi a následně i lepší prodej výrobku.

AR se může využít i v servisu. Umožní tak dělníkům rychlejší nalezení a následně i odstranění problému. K tomu postačí mobilní telefon, tablet nebo v budoucnu tzv. chytré brýle. Metoda je založena na jednoduchém způsobu, kdy zaměstnanec krok po kroku projde nutné servisní kroky a tím snadno nalezne chybu nebo vadu na výrobku. Jak už bylo řečeno, vede to k výraznému zrychlení, zlevnění a odlišení se od konkurence.

Cíle bakalářské práce jsou:

- 1) Vysvětlení pojmu AR pomocí literatury 2) Historie AR + její současné využití 3) Porovnání softwaru Vuforia – ARToolkit 4) Vytvoření návodky pro servis 5) Testování vytvořené návodky vzhledem k vnějším podmínkám
- 6) Ekonomické zhodnocení

# <span id="page-10-0"></span>**2 Rozšířená realita**

V dnešní době trh vyžaduje odlišné produkty s krátkým životním cyklem ke splnění rozmanitých požadavků zákazníka. K přežití na tomto turbulentním a konkurenčním trhu musí společnosti navrhnout a implementovat systémy, které splní požadavky takového trhu.

Augmented reality (AR) je technologie, jejíž čas právě přichází. Postupem času se z ní stává čím dál tím praktičtější pomůcka v odlišných odvětvích. V dnešní době, kdy téměř každý vlastní mobilní telefon (smartphone), je využití možné takřka kdekoliv.

# <span id="page-10-1"></span>**2.1 Definice Augmented reality**

AR je varianta Virtuálního prostředí (VE) nebo Virtuální reality (VR) jak by to bylo také možné nazvat. Technologie virtuální reality ponoří uživatele do umělého prostředí. Zatímco je uživatel v tomto prostředí, nemůže vidět reálný svět kolem sebe. Oproti tomu AR dovoluje uživateli vidět reálný svět obohacený o virtuální objekty. [1]

Na obrázku 1.1-1 je vidět porovnání VR a AR. Vlevo je člověk pomocí brýlí vtažen do virtuální reality a nevidí okolní reálný svět. Vpravo je za pomocí tabletu a markeru zobrazen v reálném prostředí virtuální objekt.

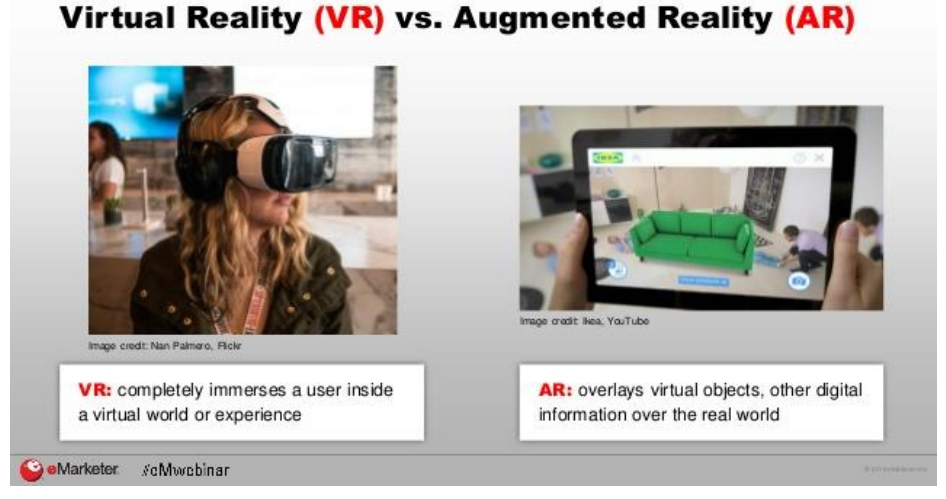

**Obr. 2-1 Ukázka rozdílu mezi VR a AR [O1]**

AR můžeme vidět každý den, ale ne každý vnímá, že se jedná právě o AR. Viděna může být například v televizních zprávách nebo při sportovních přenosech jako tzv. pomocné čáry nebo jako loga, infografika, displeje s čísly apod.

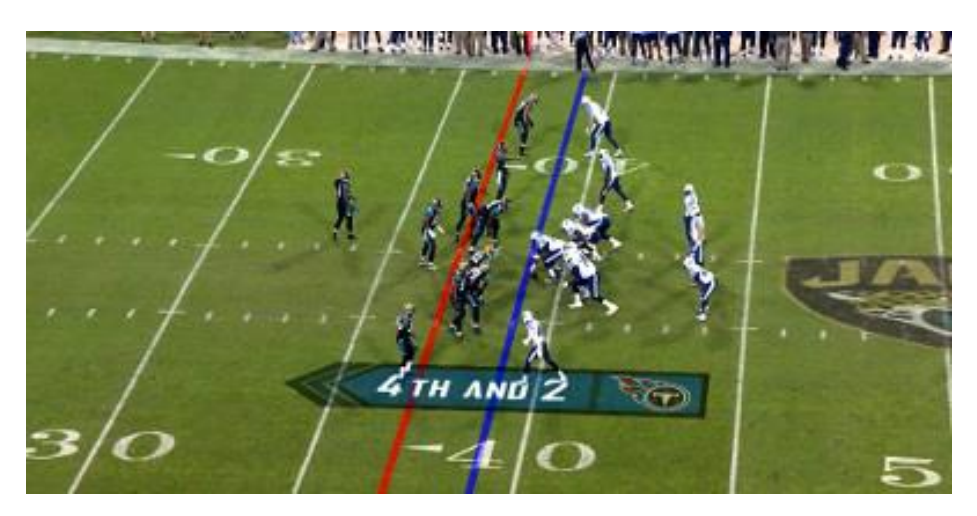

**Obr. 2-2 Využití AR na televizních obrazovkách [O2]**

# <span id="page-11-0"></span>**2.2 Historie AR**

1962 - Morton Heilig, kameraman, který sestavil motocyklový simulátor nazývaný Sensorama. To byl první příklad využití více senzorové technologie, která využívala vizuální, zvukové a vibrační funkce. [1]

1968 – Ivan Sutherland vytvořil první systém pro rozšířenou (virtuální) realitu, nazýval se The Sword of Damocles. Využíval optický HMD a byl to jeden z prvních příkladů využití šesti stupňů volnosti. [1]

1992 – Tom Caudell a David Mizell jsou propojeni s výrazem Rozšířená realita. Vytvořili software, který pomohl společnosti Boeing při rozložení pozice kabelů. [8]

2004 – První systém pro 3D trackování na mobilních zařízeních byl prezentován Mathiasem Möhringem. Systém dovolil trackování a renderování 3D objektů umístěných na markerech. [9]

#### <span id="page-12-0"></span>**2.3 Komponenty AR**

Na začátku je dobré představit komponenty, které celou AR technologii vytváří. Existuje spousta nezbytných částí, bez kterých by celý proces tvorby AR nemohl být vytvořen. Existuje spousta odlišných platforem, na kterých je AR možno vytvořit. [1]

Hardware:

- PC nebo mobilní zařízení (tablet, smartphone)
- Monitor, zobrazovací zařízení
- Kamera
- Trackovací zařízení (GPS, kompas)
- Marker (referenční značka zajišťující polohovou vazbu mezi reálným a virtuálním prostředím)
	- Software:
- Aplikace nebo místní program (Unity3D)

# **Platformy AR**

Rozšířená realita je nejčastěji prezentována na 4 platformách. V dnešním "Digitálním světě" ovšem nejde dopředu říci, zda počet zobrazovacích zařízení neporoste. Od prvního zařízení použitého pro AR se vývoj dostal o kus dále a rozšířená realita nyní přitahuje čím dál tím větší pozornost předních výrobců. Každý přichází se svými zařízeními, ať už se jedná o Google Glass nebo jiné. Rozšířená realita se pomalu a jistě dostává i do herního světa. Microsoft se svým rozšířením pro Xbox 360 s názvem Kinect, které snímá postavu hráče přímo při hraní. [1]

Základní platformy:

*1. Osobní počítače s webkamerou* 

Kvůli špatné mobilitě PC (v porovnání s mobilními zařízeními) jsou markery umísťovány před webkameru. Pro zobrazení se používá monitor.

Tato metoda se často používá pro reklamní inzerce, vizitky, přání a cokoliv, co je možné zobrazit na markeru. Do této kategorie je také přiřazováno herní zařízení Xbox. [1]

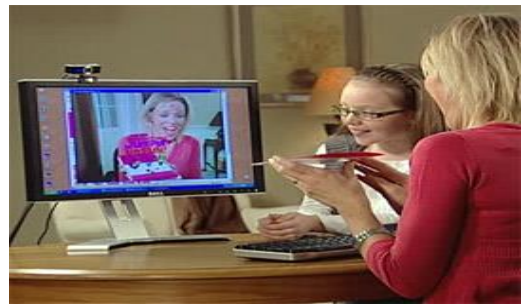

**Obr. 2-3 Používání AR při komunikaci na PC [O3]**

2. *Kiosky, digitální displeje*

Kiosky jsou u AR využívány tak, že si zákazník přinese předmět a kiosek mu zobrazí, více informací, případně ukáže návrhy, jak by předmět mohl vypadat. Příkladem je Lego Store kiosek, který ukáže zákazníkovi celé sestavené lego, i když je stále ještě zabalené v krabici. Kiosky jsou také využívány na předváděcích akcích, kdy zobrazí zákazníkovi model předmětu. Zákazník si ho tak může detailněji prohlédnout v 3D. [1]

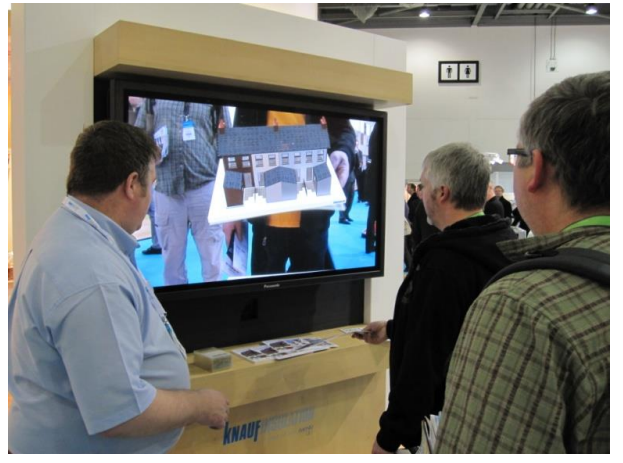

**Obr. 2-4 Využití AR na reklamním kiosku [O4]**

*3. Chytré telefony a tablety*

Tato platforma je v dnešní době nejrozšířenější a nejpopulárnější. Chytré telefony mohou využít více funkcí. Mimo displeje a kamery to může být kompas a GPS funkce, které mohou pomoci lokalizovat a zachytit potřebné body. [1]

Do této skupiny také patří tablety díky svému výkonu a funkcím, které obsahují. Tato skupina je nejvíce využívána díky své přenosnosti a jednoduché dostupnosti.

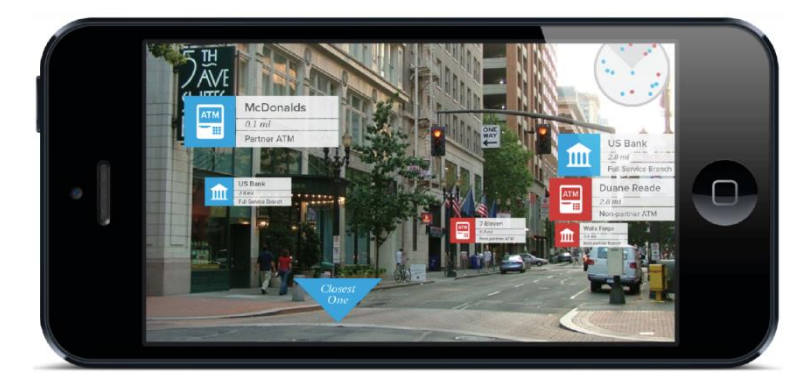

**Obr. 2-5 Využití AR v mobilním zařízení[O5]**

*4. AR Brýle*

Brýle jsou zatím stále ve fázi vývoje. Byly vytvořeny prototypy například HoloLens nebo Microvision. Brýle by měly zobrazovat obraz přímo na sklíčkách. Tím by nám byly poskytnuté informace, které by k danému místu patřily (vzdálenosti, obchody, parkovací místa). [1]

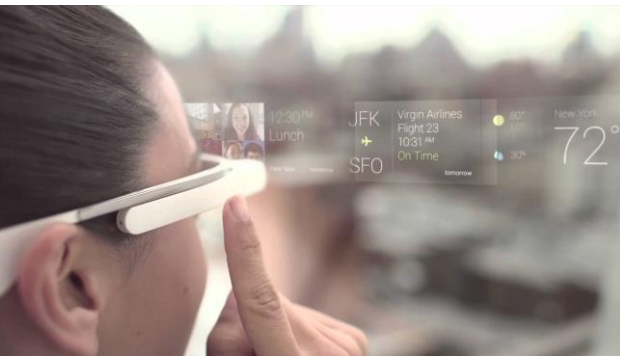

**Obr. 2-6 Využití AR pomocí brýlí [O6]**

# <span id="page-14-0"></span>**2.4 Marker**

Marker je referenční značka, která slouží k přenosu polohy z reality do virtuálního prostředí. Zobrazují se na něm virtuální objekty, které si sami nadefinujeme. Zpravidla bývá čtvercový. Je lepší, když se skládá ze dvou barev, nejlépe černé a bílé, kvůli využití jasu. Na marker se využívá jednoduchých tvarů, které jsou pro kameru jednodušší pro zachycení.

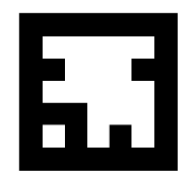

**Obr. 2-7 Ukázka jednoduchého čtvercového markeru [O7]**

Dnes už ovšem jde využít místo markeru (čtvercového) jednoduché tvary, například předměty nebo vlastní tělo. Kamera pak skenuje body, jako jsou například rohy nebo výrazné hrany a přechody. K aplikaci tak není nutné mít u sebe marker, ovšem vykreslení objektů nemusí být tak pevné a přesné.

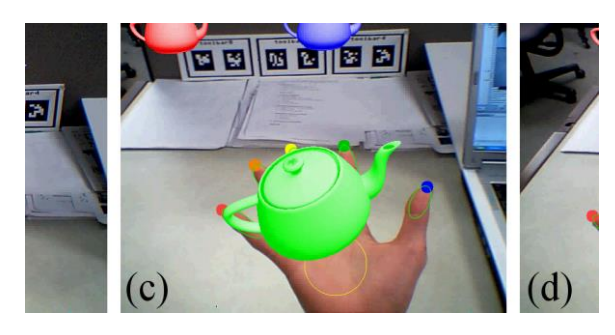

**Obr. 2-8 Využití tzv. markerless [O8]**

#### <span id="page-15-0"></span>**2.5 Podmínky provozu**

Pomocí mnoha testů bylo zjištěno, že odlišné podmínky mohou mít vliv na správnou funkčnost a zobrazování.

#### <span id="page-15-1"></span>**2.5.1 Vliv mezi markerem a kamerou**

K pochopení, jak úhel mezi kamerou a markerem ovlivňuje zobrazení virtuálních objektů, je důležitý vztah mezi úhly  $\Theta_c$  a  $\Theta_M$  (obr. 2.9).  $\Theta_c$  je úhel mezi optickou osou kamery, linií propojenou s hlavním bodem čočky a středem markeru.  $\Theta_M$  je úhel mezi normálou roviny markeru, linií propojenou s hlavním bodem čočky a středem markeru. [7]

V případě, kdy je marker situován do středu obrázku získaného z kamery (-1 $\zeta \leq \theta_c \leq 15$ ), virtuální objekty jsou generovány ve vysoké kvalitě. Marker není rozeznáván čistě v rozmezí úhlů (-90 $-$  (-70)) nebo (90 $-$  70)). Jestli-že je osa optické kamery kolmá na směr markeru, objekty jsou kostrbaté. [7]

#### <span id="page-15-2"></span>**2.5.2 Vliv intenzity světla**

Pro efektivní rozeznání markeru během zpracování digitálního obrazu jsou zapotřebí přiměřené světelné podmínky. Nicméně, světelné podmínky nejsou nejdůležitějším aspektem k aplikování AR. Aby se prověřil vliv světelných podmínek, byly prováděny testy, které praktikovaly také souvislost světla (světelné vzorce, blikání) [7]

#### <span id="page-15-3"></span>**2.5.3 Vliv velikosti markeru a vzdálenosti mezi markerem a kamerou**

Robustnost virtuálních objektů je ovlivněna kvalitou rozeznání markeru a velikostí markeru reprezentovanou AR prohlížečem. Obecně platí, že čím je marker menší, tím je těžší jej rozpoznat. Velikost markeru je rozdělena podle reálné velikosti markeru a vzdáleností mezi markerem a kamerou. [7]

Pro test byly použité velikosti markerů 50mm, 150mm a 300mm a byla měněna vzdálenost mezi markerem a kamerou. Výsledkem je, že pro kvalitní vykreslení virtuálních objektů je zapotřebí velký marker. [7]

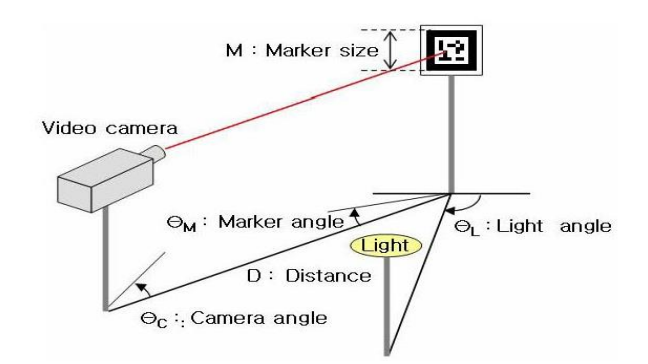

**Obr. 2-9 Vlivy ovlivňující vykreslení [O9]**

Prohlížeč rozšířené reality je základní komponentou pro propojení a vizualizaci AR. Skládá se ze 3 modulů, které zpracovávají digitální obraz a prostředí pro komunikaci mezi zařízeními.

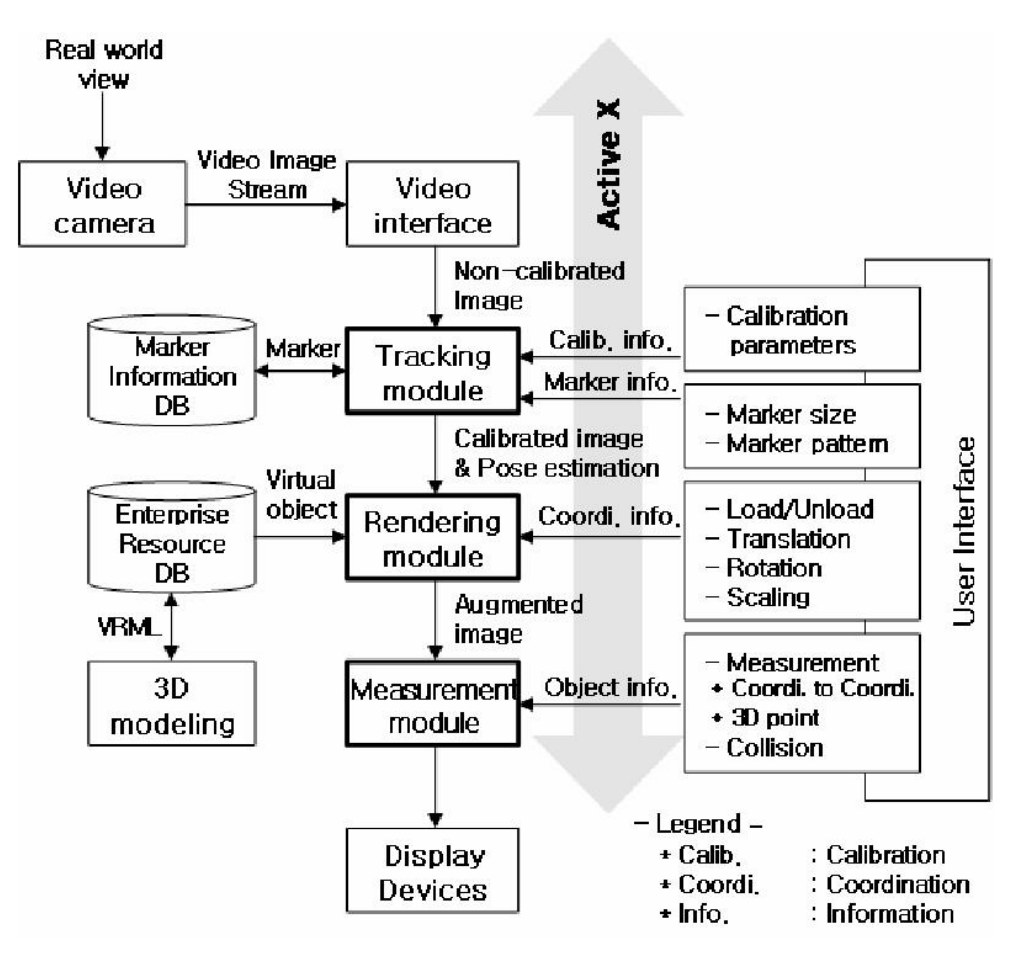

**Obr. 2-10 Schéma při sledování markeru [O10]**

#### <span id="page-16-0"></span>**2.6 Moduly AR systému**

Obecně se skládají ze 3 následujících modulů:

Sledovací modul – Sledování cílového markeru

Vykreslovací modul – Generování a ovládání virtuálních objektů

Měřící modul – Výpočet vzdálenosti mezi objekty

#### <span id="page-16-1"></span>**2.6.1 Sledovací modul**

Pro sledování objektů bylo zkoumáno mnoho metod, jako například mechanická, magnetická nebo optická. Rozšířená realita nejčastěji využívá optickou metodu nebo algoritmy počítačového vidění (Computer Vision, CV). Prohlížeč vysílá zpracovaný digitální obraz k rozpoznání pozice markeru. Používá obrazy získané z průběžného sledování markeru. [7]

#### <span id="page-17-0"></span>**2.6.2 Vykreslovací modul**

Vykreslovací modul vykonává funkce pro generování, odstraňování a přeměnu virtuálních objektů. Mimo to, transformace objektu jsou prováděny využitím devíti vstupních dat – stupňů volnosti (posun, rotace, velikost vše ve 3 osách). [7]

#### <span id="page-17-1"></span>**2.6.3 Měřící modul**

Měřící modul je pomocný nástroj, který je využíván k měření vzdáleností mezi dvěma body virtuálních objektů, vzdáleností mezi systémem založeným na markerech a k odhalení poruchy mezi virtuálními objekty. [7]

# <span id="page-18-0"></span>**3 Využití AR**

AR se využívá v mnoha oborech, jako je reklama, navigace, umění, vzdělávání a další.

# <span id="page-18-1"></span>**3.1 Reklama**

V dnešní době je čím dál více značek využívající integrování rozšířené reality do mobilních telefonů. Společnosti Nissan, Toyota, BMW, Mini, Ford využívají reklamu a AR, aby poskytli zákazníkům 3D pohled automobilu, který bude nabízený. Automobilka BMW dokonce zveřejnila video, kde využívá AR při servisu vozu. Tyto návodky by tak napomohly zjednodušení servisu i bez odborné kvalifikace. [1]

Jedním z největších příkladů je využití AR v nákupním centru "N Building" v Tokyu. Nastínilo využití tzv. QR (Quick Response) kódů, které umožní návštěvníkům získat reálné informace o tom, co se přímo v budově nachází.

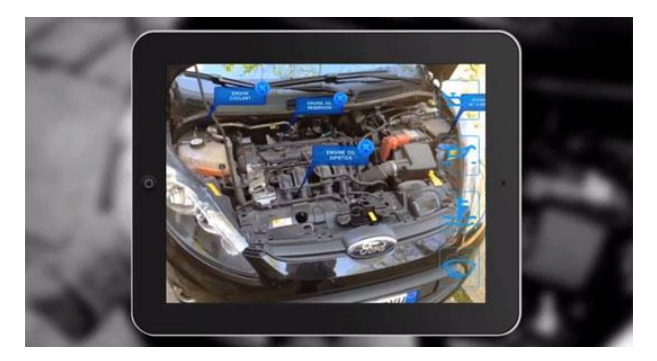

**Obr. 3-1 Použití AR při reklamě [O11]**

# <span id="page-18-2"></span>**3.2 Podpůrné práce**

Jedním z největších potenciálů využití AR v budoucnosti je právě využití ohledně podpůrných prací. Rozšířená realita je a bude využívána k pomoci pro jednodušší řešení úloh ohledně montáže a údržby. Jedním z příkladů využití AR je použití US Post Office. Program napomáhá uživatelům zkontrolovat velikost jejich zavazadel před odesláním. Tím ušetří čas jak zákazníkům, tak i celé společnosti. [1]

# <span id="page-18-3"></span>**3.3 Navigace**

Dalším využitím AR je odvětví v rámci navigace. Průvodci městem, jako jsou například Yelp nebo NRU ("Near You"), napomáhají lidem nalézt místa, kde se najíst, napít nebo nakupovat s využitím schopností AR. Poskytuje uživateli vizuální instrukce, kam by se měli směřovat, přímo v reálném čase.

Jako příklad dalšího využití je aplikace TapNav. Využívá rozšířenou realitu tím, že na vozovku vyznačuje dráhu pomocí jednoduchých znaků. Využití tohoto jednoduchého vizuálního efektu napomáhá k rychlému zorientování se na vozovce, a tím i pohodlnějšímu cestování. Bohužel se nesmí opomenout nebezpečí, které vzniká při pohledu na displej. Řešením by mohlo být promítání na dolní část čelního skla. [1]

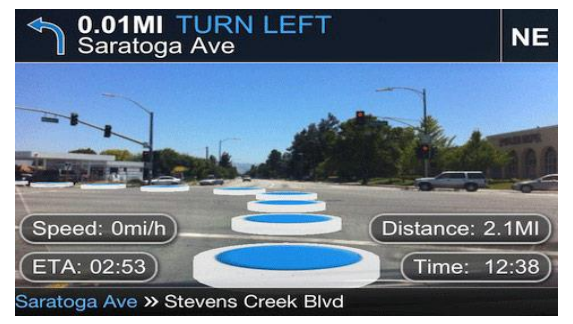

**Obr. 3-2 Využití AR v navigacích [O12]**

## <span id="page-19-0"></span>**3.4 Domácnost a průmysl**

Ačkoli se to nezdá, rozšířená realita je využívána i v domácnosti. Může být například využita při rozmisťování nábytku v interiéru. Zákazník dostane marker, umístí ho například na stěnu a na zobrazovacím zařízení (tabletu, mobilním zařízení) se mu zobrazí přímo vybraný nábytek. S nábytkem se může rotovat, hýbat nebo měnit barva. To usnadní představit si nábytek, jak by na daném místě vypadal. [1]

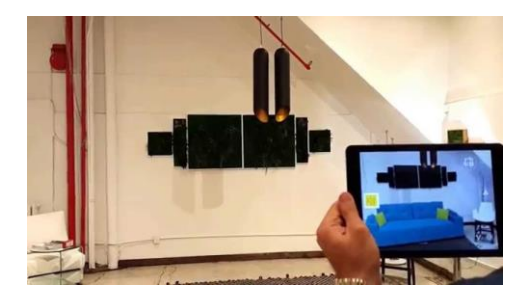

**Obr. 3-3 Využití AR v domácnosti [O13]**

#### <span id="page-19-1"></span>**3.5 Umění**

Rozšířená realita v umění je další variantou využití AR. Aplikace nazývána "Konstruct" umožňuje generovat umění v rozšířeném prostředí. Například Muzeum moderního umění v New Yorku hostilo "skrytou" výstavu, která umožňovala každému s mobilním zařízením vidět tyto vystavované exponáty. Nesmí se zapomenout, že rozšířená realita se stává novým médiem pro interaktivní filmy. [1]

#### <span id="page-19-2"></span>**3.6 Vzdělávání**

Informační technologie mění vzdělávání v mnoha cestách. Dnes se hojně využívají tzv. interaktivní tabule, kde student využívá speciální pero. To slouží k vnášení textu nebo znaků přímo na pozadí tabule.

Výzkumem bylo zjištěno, že studenti se nejvíce učí, když mají kontrolu nad vlastní výukou. Pomocí rozšířené reality studenti mohou pohybovat s virtuálními objekty nebo držet takové reálné objekty, se kterými by jinak bylo obtížné manipulovat. [1]

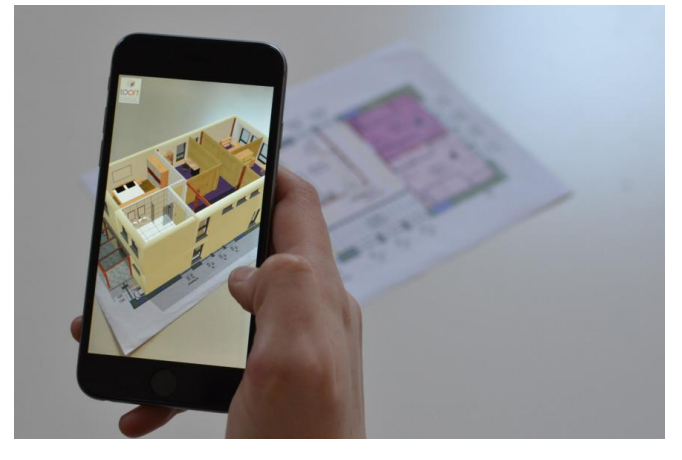

**Obr. 3-4 Využití AR při vzdělávání [O14]**

Hasiči se díky AR mohou naučit, jak bojovat se specifickými typy ohně. Další nespornou výhodou využití AR při takovéto výuce je, že i když vznikne při postupu nějaká chyba, osoba nenese žádné následky. [1]

Z mé vlastní zkušenosti z prvního ročníku studia FST si myslím, že by rozšířená realita našla uplatnění i ve výuce právě na VŠ. Příkladem by mohl být předmět Strojní inženýrství v prvním semestru. Úkolem v semestrální práci bylo kreslit 3D objekty, ovšem tyto objekty se nacházely pouze na katedře. Když by si student mohl na internetových stránkách stáhnout marker k jednotlivému objektu, mohl by s ním rotovat, přibližovat a naklápět ve svém vlastním mobilním telefonu. Napomohlo by to k představení si, jak vlastně daný objekt vypadá.

#### <span id="page-20-0"></span>**3.7 Využití pracovních návodek v servisu**

Jak už bylo výše popsáno, cílem této bakalářské práce je sestavení pracovní návodky pro zadavatele práce. Pro nastínění jsem vybral několik příkladů, jak se také návodky mohou využívat nebo už využívají v provozu. Hlavním cílem takových návodek je co největší rychlost vykonané práce, díky interaktivnímu obrazovému popisu jednotlivých operací.

# <span id="page-20-1"></span>**3.8 Použití pracovní návodky v obtížných podmínkách**

Pracovní návodky se díky využití přenosných brýlí mohou využít i v obtížných podmínkách. Příkladem je využití v armádě. Vojákovi AR pomůže opravit i složitou poruchu a to i za předpokladu, že voják nemusí znát problematiku dané závady. [3]

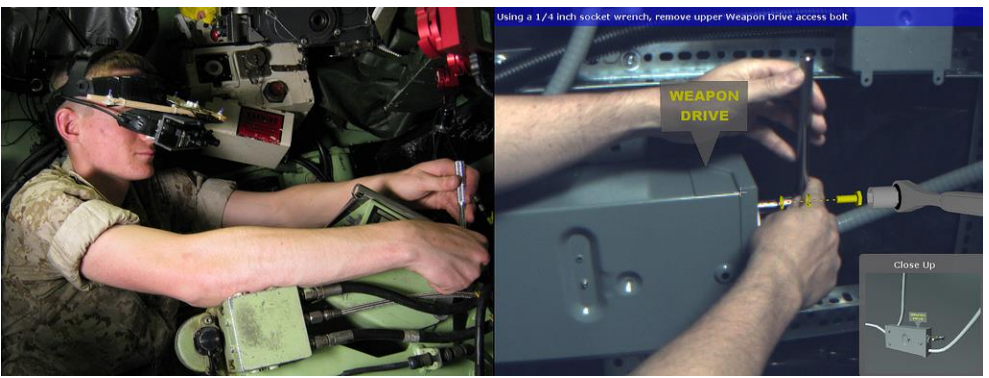

**Obr. 3-5 AR návodka využívána armádou + pohled, co technik vidí [O15]**

# <span id="page-21-0"></span>**3.9 Využití návodky pro složité části**

Společnost Magellium a její partner Robocortex vytvořili software, který kompletně popisuje specifické nástroje v daném prostředí a poskytuje informace o funkčnosti a údržbě. Návodka je využita na poměrně složitém prostředí, konkrétně na potrubí. Pro zobrazení je využíváno mobilní zobrazovací zařízení (tablet). [18]

V tomto případě byl jako zobrazovací zařízení využit tablet. Při servisu složitějších částí by bylo ovšem praktičtější, kdyby dělník mohl využít obě ruce, aby se zkrátil čas odstávky. Z těchto důvodů by bylo lepší využít jako zobrazovací zařízení AR brýle, volba ovšem závisí na zákazníkovi. [2]

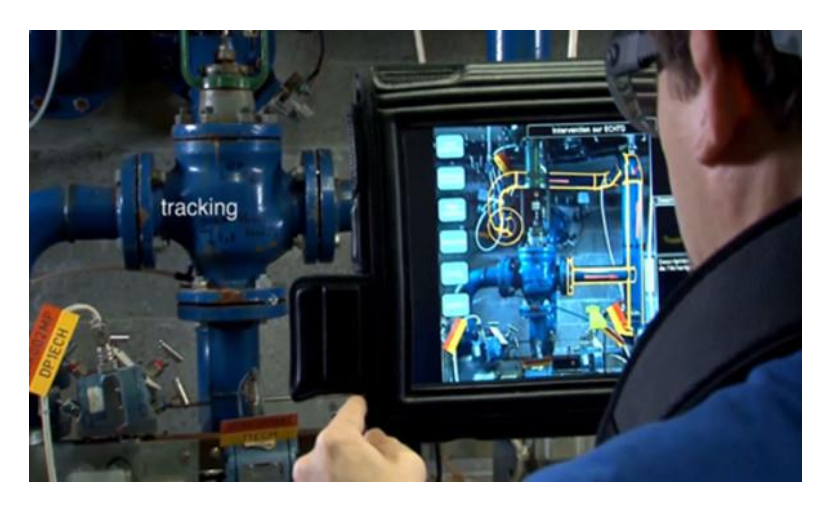

**Obr. 3-6 Použití AR návodky pomocí tabletu [O16]**

# <span id="page-22-0"></span>**4 Výběr vhodného softwaru**

Pro vytvoření pracovní návodky je také zapotřebí vhodný software. Po vzájemné konzultaci a zvážení možností byl vybrán software Unity3D. Tento software je po registraci volně k dostání na webových stránkách výrobce, ovšem zisky při výrobě programů v tomto softwaru nesmí přesáhnout hodnotu danou výrobcem v případě použití licence zdarma. V softwaru jsou používána prostředí pro psaní skriptů, které využívá programovací jazyky C# a grafické prostředí na tvorbu objektů nebo scén.

Unity3D se dá použít k tvorbě her, pracovních návodek nebo k usnadnění práce. K tomu, aby v softwaru mohla být využita AR, je zapotřebí importování knihovny. Tyto knihovny obsahují 2D i 3D objekty, skripty a další užitečné položky, které usnadní práci při tvorbě vlastní návodky.

Příkladem takového softwaru jsou ArToolKit, Vuforia, GRATF, DroidAR. Pro moji práci jsem se rozhodl porovnat ArToolKit a Vuforia. [10]

## <span id="page-22-1"></span>**4.1 Vuforia**

Vuforia je sada vývojových nástrojů (SDK) pro mobilní zařízení, která umožní uživateli vytvořit aplikace v rozšířené realitě. K rozeznání a hledání image target využívá technologii nazvanou Computer Vision technology. Tato technologie pomáhá uživateli polohovat a orientovat virtuální objekty jako například 3D modely nebo jiná media. [5]

Vuforia je software, který je volně ke stažení na webových stránkách, ovšem za předpokladu, že aplikace je vytvářena pouze pro vývoj. Pro uložení většího objemu dat na webu Vuforie se musí připlatit částka, která odpovídá tomu, kolik markerů chce uživatel uložit a dalším výhodám. [5]

|                                                                    | <b>CLASSIC</b><br>For apps that store targets on<br>the device | <b>CLOUD</b><br>For apps that store images in<br>the cloud | <b>PRO</b><br>For apps with high usage                                                  |
|--------------------------------------------------------------------|----------------------------------------------------------------|------------------------------------------------------------|-----------------------------------------------------------------------------------------|
| Attach experiences to Images,<br>Objects, Text and<br>Environments |                                                                |                                                            |                                                                                         |
| Phones, Tablets & Eyewear                                          |                                                                |                                                            |                                                                                         |
| OS Support                                                         | Android & iOS                                                  | Android & iOS                                              | Android, iOS & UWP                                                                      |
| Cloud Recognition                                                  |                                                                | 10,000 recos per month<br>100,000 images                   | 10,000+ recos per month<br>$100,000+$ images                                            |
| VuMark                                                             | 100 VuMarks                                                    | 100 Vul Marks                                              | 100+ VuMarks                                                                            |
| Advanced                                                           |                                                                | Cloud Recognition Web API                                  | Cloud Recognition Web API<br><b>VuMark Generation API</b><br><b>Advanced Camera API</b> |
|                                                                    | \$499 one-time                                                 | \$99 per month                                             | Contact us                                                                              |

**Obr. 4-1 Srovnání variant Vuforie [O17]**

Vuforia podporuje sledování 2D i 3D cílů, obrázkové cíle (Markerless) nebo tzv. rámové markery, což jsou markery sestaveny z jednoduchého tvaru, dvou barev (černá a bílá) a vsazeny do černého rámu. Vuforia podporuje programovací jazyk C++, Java, .Net a Objective-C. Pomocí Vuforia je možné vytvořit aplikaci pro mobilní platformy Android i iOS. [5]

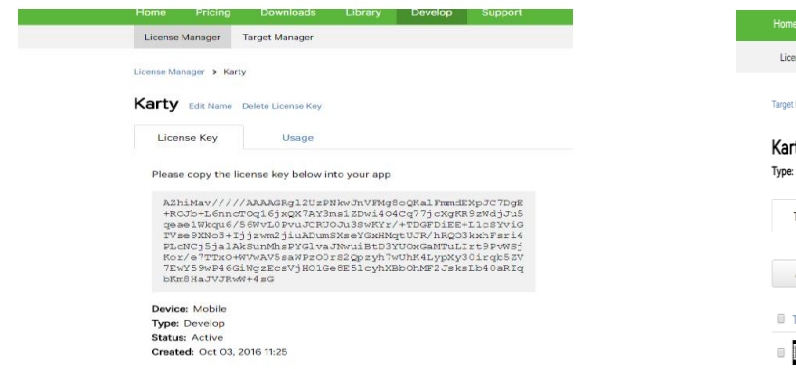

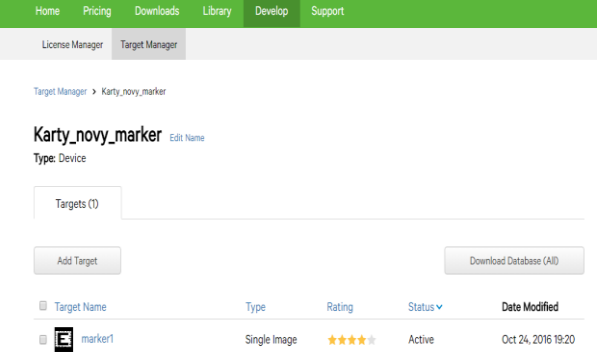

**Obr. 4-3 Licenční klíč vygenerovaný na stránkách Vuforie [O18]**

**Obr. 4-2 Databáse vytvořená na stránkách Vuforie [O19]**

Vuforia poskytuje na svém webu tvorbu vlastní databáze, která se pak stáhne a importuje do aplikace. Pro využití této databáze stačí jednoduchá registrace. Aby aplikace fungovala, musel být vygenerován klíč na webových stránkách Vuforie, který je následně vložen do aplikačního pole kamery Vuforie. Bez takového kroku by kamera nespolupracovala a aplikace by nefungovala.

## <span id="page-24-0"></span>**4.2 ARToolKit**

ARToolKit je volně dostupná knihovna pro vytváření i složitých aplikací pro rozšířenou realitu. ARToolKit byla rozšířeně využívaná knihovna s více než 160 000 staženími. Aktuálně je ARToolkit přesunut pod Daqri. [6]

ARToolKit využívá sledovací schopnosti k přepočítání reálné pozice, času kamery a relativní orientaci čtvercového markeru. [6]

ARToolKit původně vytvořil Hirokazu Kato v roce 1999 a zveřejněn byl univerzitou z Washingtonu. ARToolKit byl jednou z prvních vývojových sad pro mobilní telefony, pro Symbian v roce 2005, poté pro iOS, konkrétně iPhone 3G v roce 2008 a nakonec pro Android v roce 2010. [6]

ARToolKit se dá stáhnout na webových stránkách. [6]

Slouží uživatelům, kteří vyžadují vyšší úroveň podpory, lepší přizpůsobení vlastnímu prostředí nebo jiné speciální úpravy. Uživatel si může vybrat verzi podle operačního systému nebo podle toho, na jaké zařízení chce aplikaci využívat. Ke stažení je také balíček přímo pro Unity3D, který rozšíří aplikaci o další prvky a skripty.

| Latest Release: ARToolKit v5.3.2<br>View Changelog on GitHub.                                                                                                    |                                                                                                    |
|----------------------------------------------------------------------------------------------------|----------------------------------------------------------------------------------------------------|
| <b>Change Version</b>                                                                                                    |                                                                                                    |
| $\bullet$ OS X                                                                                                    | ARToolKit5-bin-5.3.2r1-OSX.tar.gz &<br>OpenSceneGraph-3.2.2 OS X 10.7+ Installer.zip &                                       |
| # Windows (Visual Studio 2013)                                                                                                    | ARToolKit v5.3.2r1 Setup (bin-win32-vs120).exe &                                                                             |
| <b>a</b> ios                                                                                                    | ARToolKit5-bin-5.3.2-iOS.tar.gz &                                                                                            |
| <b>Android</b>                                                                                                    | ARToolKit5-bin-5.3.2-Android.zip &                                                                                           |
| $\Lambda$ Linux (32-bit)                                                                                                    | ARToolKit5-bin-5.3.2rl-Linux-i686.tar.gz &                                                                                   |
| $\Delta$ Linux (64-bit)                                                                                                    | ARToolKit5-bin-5.3.2rl-Linux-x86 64.tar.gz &                                                                                 |
| ■ Windows 8.1 (Phone + Store)                                                                                                    | ARToolKit for Windows Phone 8.1 and Windows 8.1 v5.3.2 Setup (bin-win64-<br>vs120).exe 上                                     |
| Source Dependencies                                                                                                    | OpenSceneGraph &<br>DSVideoLib 上<br>OpenCV 出                                                                                 |
| <b>Using Unity?</b><br>Plugins and utilities sources are in the ARToolKit packages.<br><b>Latest Version: 5.3.2</b><br><b>DOWNLOAD UNITY PACKAGE</b><br><b>DOWNLOAD ADDITIONAL UNITY TOOLS</b> | The latest ARToolKit for Unity package includes a full project and examples source, plus binaries for plugins and utilities. |

**Obr. 4-4 Ukázka platforem pro ARToolKit [O20]**

# <span id="page-25-0"></span>**5 Propojení Vuforia s Unity3D**

Na webových stránkách proběhla nutná registrace, aby mohl být stažen software. Jedná se o volnou verzi, což se také musí potvrdit při stažení programu [12]. Tato osobní verze postačí pro osobní využití programu i pro následné vytvoření jednoduché návodky. Při tvorbě aplikace, která by byla následně prodávána, nebo by díky ní obrat firmy z prodeje překročil 100 000 dolarů, by bylo za potřebí pořídit placenou verzi.

# <span id="page-25-1"></span>**5.1 Nastavení Unity3D**

Při prvním spuštění programu je vyžadováno přihlášení se do programu. Po přihlášení si uživatel vybere, jak se aplikace bude jmenovat a kam bude uložena, poté následuje spuštění programu. V pravém horním rohu je vybráno rozestavení layoutu na 2 by 3. To napomůže lepší orientaci v programu. Obrazovka je rozdělena na okna:

- 1. Scene Okno pro rozmístění objektů ve scéně
- 2. Game Okno, sloužící pro přehrání aplikace. Slouží k zobrazení výsledného produktu.
- 3. Console Okno, ve kterém jsou zobrazovány veškeré chybové zprávy nebo zprávy, které program zpracovává (nalezení/ztracení markeru). Chybové zprávy mohou být vymazány pomocí tlačítka Clear. Je doporučeno toto okno roztáhnout na co největší, jelikož je poté čtení chybových zpráv jednodušší.
- 4. Hierarchy V tomto okně je zobrazován seznam jednotlivých objektů ve scéně.
- 5. Project Okno, kde jsou zobrazovány jednotlivé prvky celého projektu. Po importování dalších rozšíření je můžeme nalézt právě v tomto okně.
- 6. Inspector Toto okno je dobré si hned na začátku projektu přidat ještě jedno pomocí Inspector -> Add Tab -> Inspector. Inspectory jsou umístěny vedle sebe a jeden z nich je uzamknut pomocí zámku, který se nachází v pravém horním rohu okna. Tato funkce zajistí, že při změně objektu jsou zobrazovány oba inspectory. V okně inspector se nacházejí prvky unity nebo importovaného balíčku vybraného objektu.

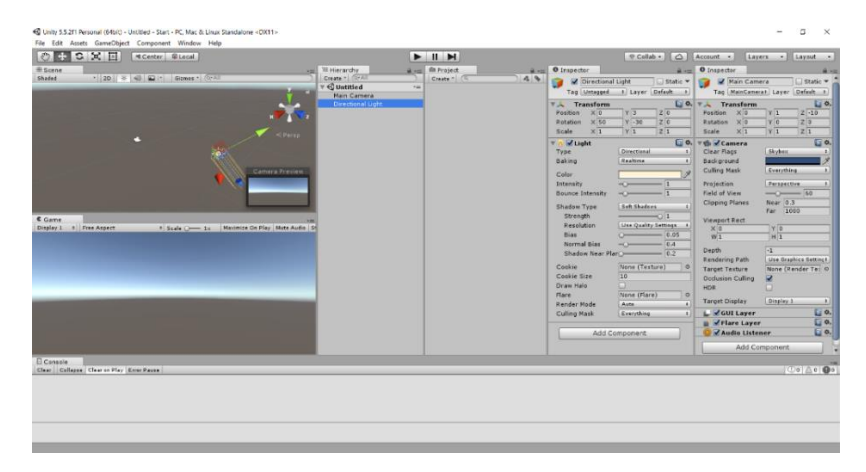

**Obr. 5-1 Úvodní rozložení programu Unity3D [O21]**

#### <span id="page-26-0"></span>**5.2 Nastavení Vuforia**

Pro samotné stažení softwaru je nutná registrace na stránkách [5]. Po následné registraci je možné stáhnout samotnou aplikaci v sekci developer.vuforia – downloads – SDK – a následně vybrané rozšíření přímo pro Unity3D. Na mojí práci bylo použito rozšíření 6.2.9. Pro vložení balíčku do Unity bylo v záložce Assets vybráno – Import Package – Custom Package a následné umístění staženého balíčku. Do Unity je nahrána veškerá knihovna, kterou balíček obsahuje např. AR kamera, Image Objekt ale i přednastavené skripty.

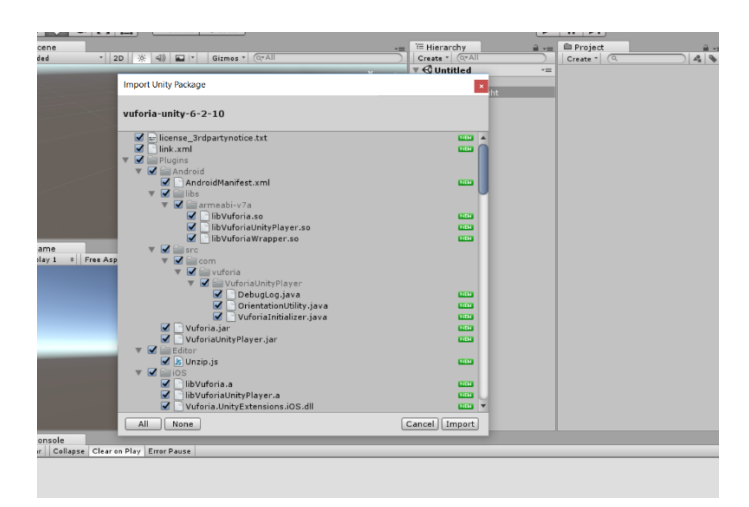

**Obr. 5-2 Importace Vuforie do Unity [O22]**

K tomu, aby vložená kamera fungovala, musí být na internetových stránkách Vuforia v sekci developer (Develop -> License manager) vygenerován licenční klíč, který je následně přiřazen kameře. Při vytváření klíče je uživatel vyzván ke stanovení, zda je aplikace ve fázi vývoje, nabízena zákazníkům nebo nabízena zaměstnancům. Poté následuje zadání názvu aplikace a souhlas s používáním Vuforia. Následuje vygenerování klíče, u kterého jsou detailní informace, kdy byl vytvořen, jakého je typu nebo jestli je aktivní.

Dalším krokem je využití databáze, kterou Vuforia nabízí na svém webu. V sekci developer (Develop -> Target manager) byl nahrán marker. Ten může být plochý, kvádrový, válcový nebo 3D objekt, který je následně využit při tvorbě samotné návodky. Pro zkoušku propojení byl vybrán plochý marker, který byl následně nahrán do databáze. Ta vyhodnotí, jak kvalitně trackovatelný marker je. Z testovaných markerů bylo viditelné, že nejlépe se hodí marker s kontrastem černá/bílá různého tvaru.

#### Katedra průmyslového inženýrství a managementu Vuforia" Developer Portal Add Target

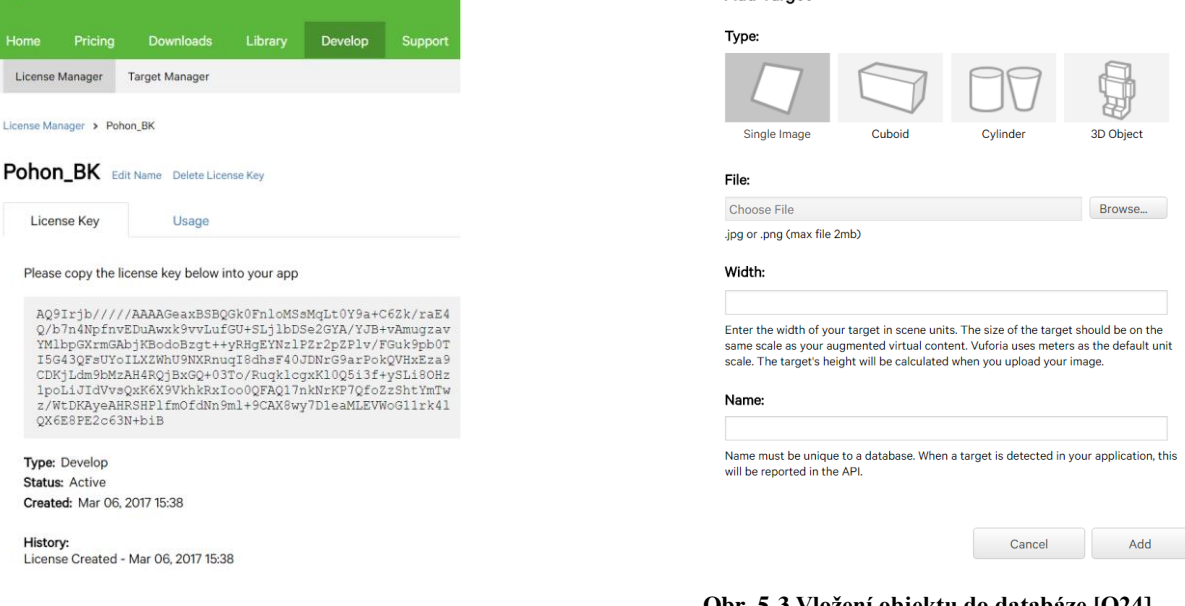

**Obr. 5-4 Licenční klíč [O23]**

**Obr. 5-3 Vložení objektu do databáze [O24]**

# <span id="page-27-0"></span>**5.3 Tvorba jednoduché aplikace**

Cílem vytvoření jednoduché aplikace bylo seznámení se s programem a zkouška trackování pomocí rozšíření Vuforia. Byl založen nový projekt, ve scéně byla vymazána *Main Camera*, protože byla později nahrazena kamerou, kterou obsahuje samotné rozšíření.

Po importaci balíčku Vuforia byly do hierarchie zařazeny příslušné komponenty, které byly pro vytvoření této aplikace potřebné. Jedná se o komponenty *ARCamera* a *Image Target*, obě tyto komponenty jsou k nalezení v záložce *Prefabs* v importovaném balíčku Vuforia. Následně je importována databáze vytvořená pro tento program, která obsahuje námi nahraný marker.

#### <span id="page-27-1"></span>**5.3.1 Nastavení Image Targetu**

V nastavení *Image targetu* byla potřeba načíst námi stažená a poté importovaná databáze z internetových stránek. Po importaci v políčku *Database* je vybrána příslušná databáze, která bude v nabídce. V políčku *Image Target* je ukázáno, jak je marker pojmenovaný. Následně je možnost nastavit další vlastnosti, jako jsou například rozměry *Image Targetu*.

|                                                                 | H.<br>Ш                                         |                                   | Collab -<br>△                               |  |  |  |
|-----------------------------------------------------------------|-------------------------------------------------|-----------------------------------|---------------------------------------------|--|--|--|
| <sup>"</sup> Hierarchy<br>$\mathbf{a} \mathbf{v}$               | <b>自 Project</b><br>$\hat{=}$ $\overline{=}$    | <b>O</b> Inspector                |                                             |  |  |  |
| Create * Q*All                                                  | 49<br>$Create * @$                              | ImageTarget                       | Static $\blacktriangledown$                 |  |  |  |
| $\mathbf{\mathcal{\mathbb{C}}}$ Untitled*<br>$\overline{\cdot}$ | Editor                                          | Tag<br>Untagged                   | Default #<br>Layer<br>$\ddot{\bullet}$      |  |  |  |
| Directional Light                                               | Plugins                                         | Prefab<br>Select                  | Revert                                      |  |  |  |
| AR Camera                                                       | Resources                                       |                                   | Apply                                       |  |  |  |
| ImageTarget                                                     | VuforiaConfiguration                            | <b>Transform</b><br>▼⊥            | 同参                                          |  |  |  |
|                                                                 | $\blacktriangleright$ $\equiv$ Streaming Assets | <b>Position</b><br>x <sub>0</sub> | Z <sub>0</sub><br>YO                        |  |  |  |
|                                                                 | Vuforia                                         | <b>Rotation</b><br>x <sub>0</sub> | Y <sub>0</sub><br>Z <sub>0</sub>            |  |  |  |
|                                                                 | Editor                                          | Scale                             | X 1.462. Y 1.462. Z 1.462.                  |  |  |  |
|                                                                 | ■ Fonts                                         |                                   |                                             |  |  |  |
|                                                                 | Materials                                       | ▼ Mesh Renderer<br>Cast Shadows   | ⊡ ≎<br>On                                   |  |  |  |
|                                                                 | Prefabs                                         |                                   | $\ddot{\phantom{1}}$                        |  |  |  |
|                                                                 | SmartTerrain                                    | Receive Shadows                   | $\overline{\mathbf{v}}$                     |  |  |  |
|                                                                 | ARCamera                                        | <b>Motion Vectors</b>             | Per Object Motion<br>$\ddot{\phantom{1}}$   |  |  |  |
|                                                                 | CloudRecognition                                | $\blacktriangleright$ Materials   |                                             |  |  |  |
|                                                                 | CylinderTarget                                  | Light Probes                      | Off<br>÷                                    |  |  |  |
|                                                                 | ImageTarget                                     | <b>Reflection Probes</b>          | <b>Blend Probes</b><br>$\ddot{\phantom{1}}$ |  |  |  |
|                                                                 | MultiTarget                                     | Anchor Override                   | None (Transform) ©                          |  |  |  |
|                                                                 | ObjectTarget                                    |                                   |                                             |  |  |  |
|                                                                 | TextRecognition                                 | Script                            | ImageTargetBe ©                             |  |  |  |
|                                                                 | UserDefinedTargetBuilder<br>VirtualButton       | Type                              | Predefined<br>$\div$                        |  |  |  |
|                                                                 | <b>VuMark</b>                                   |                                   |                                             |  |  |  |
|                                                                 | <b>Word</b>                                     | Database                          | Karty_novy_marker \$                        |  |  |  |
|                                                                 | Resources                                       | Image Target                      | marker1<br>$\div$                           |  |  |  |
|                                                                 | Scripts                                         | Width                             | $\mathbf{1}$                                |  |  |  |
|                                                                 | Shaders                                         | Height                            | 1.4625                                      |  |  |  |
|                                                                 |                                                 | $-7.6$ $-7.7$                     |                                             |  |  |  |

**Obr. 5-5 Nastavení Image Targetu [O25]**

#### <span id="page-28-0"></span>**5.3.2 Nastavení AR Camery**

Prvním krokem je nastavení *AR Camery* přiřazením vygenerovaného licenčního klíče na stránkách Vuforia. Tento klíč je zkopírován a vložen do pole *App License Key.* Poté se musí v záložce *Datasets* zaškrtnout námi vybrána databáze a políčko *Activate*. To zaručí, že ARCamera bude hledat vybraný marker a zobrazovat objekty pouze když marker rozpozná tento marker. Dalším krokem je výběr kamery, která se využívána.

Kamera byla vybrána v záložce *Webcam* pole *– Camera Device*. V tomto případě se jednalo o integrovanou webkameru, ale je možné připojit extérní kameru pomocí USB. Poté je ovšem nutné kameru nastavit i v tomto poli.

|                                                    | н.<br>$\blacktriangleright$                             | ⊕ Collab ▼<br>$\circ$                  |
|----------------------------------------------------|---------------------------------------------------------|----------------------------------------|
| <sup>"</sup> Hierarchy<br>$\hat{=}$ $\overline{=}$ | <b>Project</b><br>$\mathbf{a}$ $\mathbf{v}$             | <b>O</b> Inspector<br>a.               |
| Create * @*All                                     | $2 - 9$<br>$Create \tau$ $\alpha$                       | 券.<br>$\Box$<br>VuforiaConfiguration   |
| $\mathcal Q$ Untitled*<br>$\overline{\cdot}$       | $\blacktriangleright \blacksquare$ Editor               | Open                                   |
| <b>Directional Light</b>                           | $\blacktriangleright \blacksquare$ Plugins              |                                        |
| <b>ARCamera</b>                                    | Resources                                               | $\overline{\mathbf{v}}$ Vuforia        |
| ImageTarget                                        | <b><i>S</i></b> VuforiaConfiguration                    | AZhiMay/////AAAAG<br>App License Key   |
|                                                    | $\blacktriangleright \widehat{\equiv}$ Streaming Assets | Rgl2UzPNkwJnVFMg<br>8oOKalFmmdEXpJC    |
|                                                    | Vuforia                                                 | Delayed Initializatior                 |
|                                                    | Editor                                                  | Camera Device Mod MODE_DEFAULT         |
|                                                    | $\blacktriangleright \cong$ Fonts                       | Max Simultaneous Ti <sub>1</sub>       |
|                                                    | Materials                                               | Max Simultaneous Ti <sub>1</sub>       |
|                                                    | Prefabs                                                 |                                        |
|                                                    | ▶ all SmartTerrain                                      | Load Object Targets                    |
|                                                    | <b>ARCamera</b><br>CloudRecognition                     | Camera Direction<br>CAMERA DEFAULT #   |
|                                                    | CylinderTarget                                          | Mirror Video Backgrd DEFAULT<br>٠      |
|                                                    | ImageTarget                                             | <b>Digital Eyewear</b>                 |
|                                                    | MultiTarget                                             |                                        |
|                                                    | ObjectTarget                                            | <b>▼Datasets</b>                       |
|                                                    | TextRecognition                                         | Load Karty_novy_m.                     |
|                                                    | UserDefinedTargetBuilder                                | Activate                               |
|                                                    | VirtualButton                                           | ▶ Video Background                     |
|                                                    | VuMark                                                  |                                        |
|                                                    | <b>Word</b>                                             | $\triangleright$ Smart Terrain Tracker |
|                                                    | Resources                                               | <b>▼ Device Tracker</b>                |
|                                                    | Scripts                                                 |                                        |
|                                                    | Shaders                                                 | Enable device pose $t$                 |
|                                                    | Textures                                                | $\overline{\mathbf{v}}$ Webcam         |
|                                                    | license 3rdpartynotice<br>$15 - 14$                     | Disable Vuforia Play                   |

**Obr. 5-6 Nastavení AR Camery [O26]**

Aplikace byla spuštěna pomocí tlačítka *Play* (nachází se ve středu scény). Dalším krokem je zkontrolování trackování markeru. K tomu napomáhá karta Console. Po zapnutí aplikace je v consoli vypsáno: "*Trackable marker1 lost*" což značí, že kamera nebyla nalezena a nerozpoznala náš marker. Když je před kameru umístěn marker a v consoli je vypsána zpráva "*Trackable marker1 found*" znamená to, že marker byl rozpoznán a propojení databáze s kamerou funguje. Tento krok je důležitý provést před importováním dalších částí, jelikož to je základ fungování celého rozšíření Vuforia.

| <b>E</b> Console                                                                             |  |                                                          |  |  |  |
|----------------------------------------------------------------------------------------------|--|----------------------------------------------------------|--|--|--|
| Clear                                                                                        |  | Collapse   Clear on Play   Error Pause                   |  |  |  |
| Creating a Mono Camera Configuration (Check for reflection)<br>UnityEngine.Debug:Log(Object) |  |                                                          |  |  |  |
| Trackable marker1 lost<br>UnityEngine.Debug:Log(Object)                                      |  |                                                          |  |  |  |
|                                                                                              |  | Trackable marker1 found<br>UnityEngine.Debug:Log(Object) |  |  |  |

**Obr. 5-7 Reagování kamery na marker v Consoli [O27]**

#### <span id="page-29-0"></span>**5.3.3 Import modelu**

Pro mojí zkoušku byl využit model, který byl modelován pro semestrální práci v prvním ročníku v předmětu ZK. Jednalo se o otočný hrot, který byl modelován v softwaru SolidWorks 2014. Problém nastal v okamžiku, kdy bylo zjištěno, že Unity3D nepodporuje formát modelu.

Na webových stránkách Unity byly zjištěny potřebné formáty, které Unity podporuje, proto se musel formát modelu změnit. K této operaci byl použit online transformátor, což je sice snadné a jednoduché řešení, ale zdarma ho lze použít pouze pro jeden převod. Další převody jsou již placené. V případě dlouhodobějšího využívání je lepší využít cestu transformace nejlépe do softwaru SkechtUp a v daném programu uložit model jako .skp, ovšem ve formátu 2015 nebo starším, jelikož Unity nepodporuje modely vytvořené v novější verzi SketchUpu.

Model byl importován jednoduchým přetažením do hierarchie projektu. Poté byl vložen přímo do hierarchie a umístěn na vložený *Image Target.* Byla nastavena jeho velikost pomocí pole *Scale,* natočení pomocí *Rotate* a pozice pomocí os x, y, z. Jelikož při transformaci mohou nastat problémy s vykreslováním materiálu, může být v poli Materials nastavena barvu modelu nebo nadefinován materiál modelu.

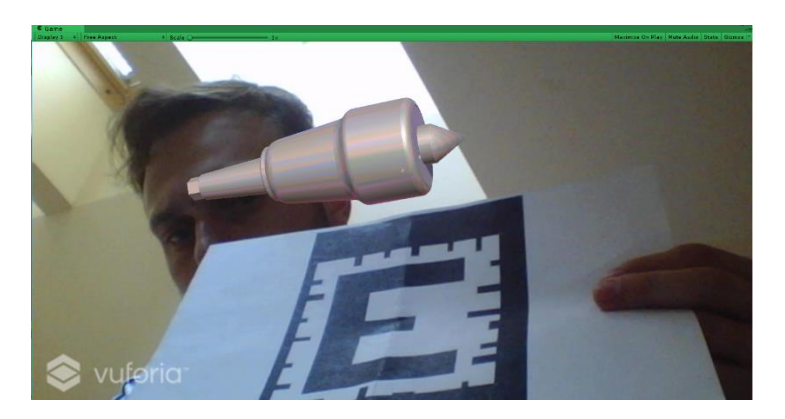

**Obr. 5-8 otočný hrot na markeru [O28]**

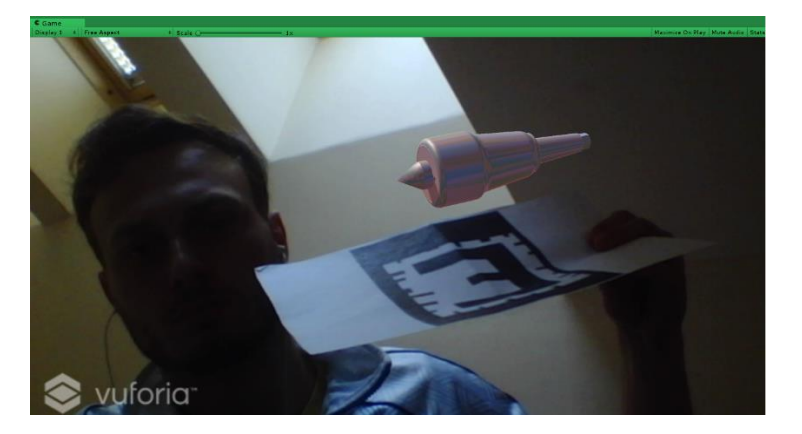

**Obr. 5-9 otočný hrot na markeru - horší podmínky [O29]**

Na obrázcích [O28] a [O29] je viděn importovaný model otočného hrotu. Díky této zkoušce bylo zjištěno, že i horší podmínky jako světlo, vzdálenost nebo například nakřivení markeru natolik neovlivní vykreslení modelu.

Aplikace sloužila pouze ke zkoušce propojení, proto se zatím nevyužila na jiné platformy a pouštěla se pouze přímo v softwaru. Export na jinou platformu bude popsán u tvorby hotové návodky.

# <span id="page-31-0"></span>**6 Tvorba návodky**

Od zadavatele Škoda JS a.s. bylo vypsané téma na vytvoření návodky pro servis. Po první návštěvě a prvních domluvách byla sjednána schůzka pro vyzvednutí samotné součásti, na kterou byla návodka připravena. Jedná se o pohon RBK sloužící pro vysunování stabilizačních tyčí. Pohon byl i s výkresovou dokumentací převezen na Západočeskou univerzitu v Plzni, aby se na něm návodka mohla testovat.

Prvním krokem bylo vybrání komponenty, na jakou návodku sestavit. Po konzultaci byl vybrán kompenzátor, který se demontuje ze sestavy. Aby mohla být návodka sestavena, bylo zapotřebí nejdříve vyzkoušet, jak se kompenzátor z celé sestavy vymontuje. K tomu je nutný klíč velikosti XX a plochý šroubovák.

# <span id="page-31-1"></span>**6.1 Seznámení se softwarem**

Pro tvorbu návodky byla katedrou průmyslového inženýrství poskytnuta nadstavba Unity 3D, která je vhodná pro tvorbu animací. Pro práci s ní bylo ovšem zapotřebí obsáhlé proškolení. Hlavní princip spočívá v možnosti tvorby animací bez větší znalosti programovacího jazyka. Samotná práce pak spočívá v práci se souřadnicovým systémem objektů, jejich zaznamenáváním v počáteční a koncové poloze a volbou druhu pohybu vykonávaného tělesem mezi zmíněnými body.

Po importaci do Unity3D je do hierarchie vložen AssemblyManual, který obsahuje AnimationHolder, což je nosič celé animace. Tento nosič je uzamknut v jednom z inspektorů. Při školení jsme byli seznámeni s funkcí jednotlivých tlačítek tohoto nosiče pro tvorbu animace.

- 1. **Set/Update list of animation objects** Slouží k dodání objektů, které animace bude obsahovat. Tento obsah je možné v průběhu práce aktualizovat a přidávat nové komponenty.
- 2. **Create new step**  Slouží k vytvoření nového kroku animace. Celá animace je složena z kroků, kroky potom z jednotlivých elementů. Krok je tedy nadřazený elementu. Délka celého kroku je složena ze součtu délek jednotlivých elementů + prodlevy, která může být mezi jednotlivými kroky.
- 3. **Copy current step**  Zkopíruje aktuální krok. Toto tlačítko je využito, když krok, který bude následovat, je velice podobný předchozímu. Právě díky tomuto tlačítku nemusí být nastavovány všechny vlastnosti znovu, ale stačí je pouze poupravit.
- 4. **Set cameta position**  Je tlačítko sloužící k nastavení kameru pro jednotlivý krok. Při přepnutí na další krok je kamera přesunuta do polohy, kterou je nadefinována v dalším kroku
- 5. **Set static visible object for step**  Pomocí tohoto tlačítka jsou nastaveny statické objekty v kroku. Musí být nastaveny pro každý krok zvlášť. Tento objekt bude v animaci statický, nebude se s ním hýbat a v průběhu celého kroku bude viditelný.

#### **Příprava jednotlivých animačních elementů**

- 6. 1. **Clear animation element –** Vymaže předchozí nastavení elementu (jméno, objekty, délku elementu a jeho typ.
- 7. 1. **Copy Current** Zkopíruje nastavení předchozího elementu.
- 8. 2. **Init animation element object** Vloží označené objekty do animace.

#### **Nastavení pozice elementů**

- 9. 1. **Set animation element start** Nastaví počáteční hodnotu objektu v animaci. Pokud tuto hodnotu nepřenastavíme, zůstane nastavená hodnota, kterou nesl objekt při vkládání do animace.
- 10. 2. **Set animation element end** Nastaví koncovou hodnotu objektu v animaci.
- 11. 3. **Commit animation element** Vloží vytvořený animační element do *Step editoru* Editor ve kterém je nastaven název našeho elementu a popis, který se bude zobrazovat v průběhu animace.
- 12. **Commit animation step** Pro spuštení animace musí být náš element vložen do *Animation Steps*, kam se ukládají všechny kroky celé animace. Aby mohl krok fungovat, musí být initnutý do Animation Steps. V tomto editoru je také možno později upravovat jednotlivé hodnoty objektů, jejich názvy nebo časové prodlevy.

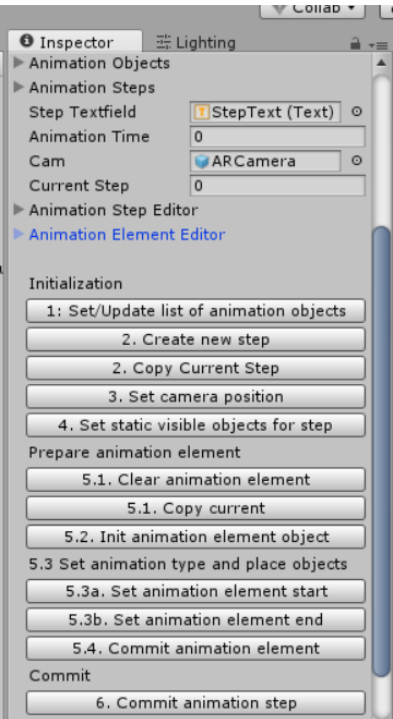

**Obr. 6-1 Tlačítka AnimationHolderu [O30]**

#### <span id="page-33-0"></span>**6.2 Skenování pohonu**

Protože bylo nutné, aby se při spuštění animace nemusel použít marker, bylo využito 3D skenování samotného pohonu. Vuforia na svých internetových stránkách nabízí mobilní aplikaci, díky které je možné naskenovat menší objekty. Naskenováním jsou získána data pro nahrání a vytvoření databáze pro danou aplikaci. Pro vytvoření kvalitního skenu je ovšem důležité postupovat dle určitých kroků.

Skener je volně ke stažení na webových stránkách Vuforie v sekci developer [5]. Výrobce uvádí, že produkt je podporován mobilními telefony Samsung Galaxy S5 a Google Nexus 5 s verzí Androidu 4.2 a vyšší. Dále uvádí, že aplikace nemusí vykazovat nejlepší výsledky na ostatních zařízeních. Aplikace byla stažena na GooglePlay a nainstalována do mobilního zařízení Sony Xperia Z1 (Android 5.0.1), software pracoval bez problémů.

#### <span id="page-33-1"></span>**6.2.1 Podmínky**

Pro ideální skenování je důležité nastavit optimální podmínky, ovšem pro nastavení zmíněných podmínek by bylo zapotřebí objekt umístit do světelného stanu (obr. 6.2) s dokonalým nasvícením, aby nebyly k vidění žádné stíny. V případě skenování pohonu bylo využito pouze pokojové osvětlení s kombinací přírodního a venkovního osvětlení.

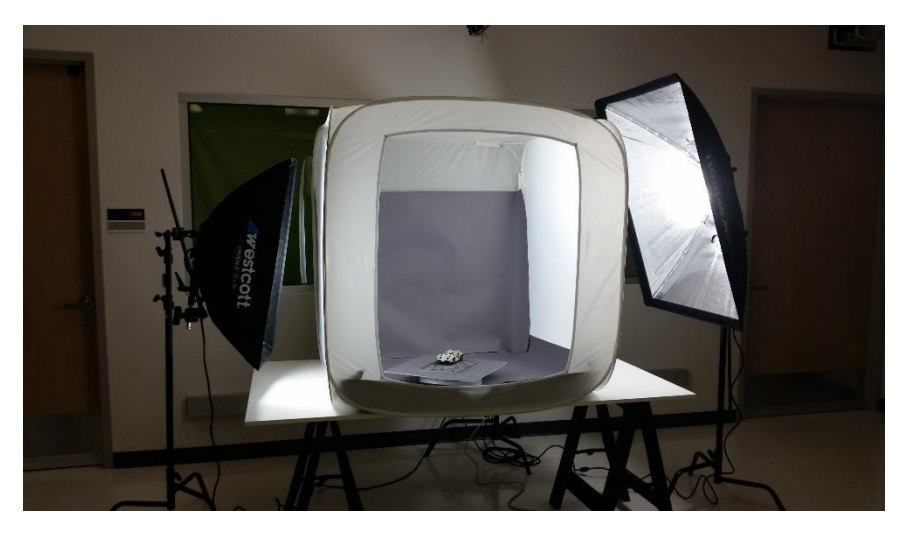

**Obr. 6-2 Ideální podmínky pro skenování [O31]**

#### <span id="page-33-2"></span>**6.2.2 Umístění**

Pro naskenování objektu je nutné stáhnout na internetových stránkách Vuforie skenovací podložku. Podložku je nutné vytisknout v 100% velikosti, která je definovaná, jelikož úprava velikosti může ovlivnit kvalitu skenu. Objekt, který je skenovaný, je důležité umístit do levého dolního rohu vyznačeného osami. Tento dolní roh určuje pozici bodu objektu (0, 0, 0) v (x, y, z) souřadnicích. Jednotky jsou v milimetrech, které se také promítnou do připravované scény.

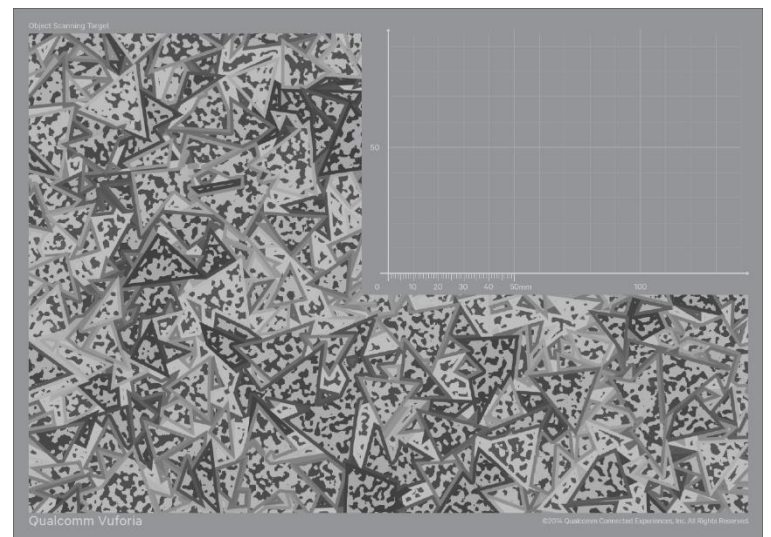

**Obr. 6-3 Podložka pro skenování [O32]**

#### <span id="page-34-0"></span>**6.2.3 Skenování**

Objekt je třeba umístit na skenovací podložku a na mobilním zařízení spustit nainstalovanou aplikaci. Po spuštění skenování je nutné mobilním zařízením pomalu pohybovat okolo objektu. V levém horním rohu se zobrazují jednotlivé body, které byly při skenování zachyceny. Čím více bodů je při skenování zachyceno, tím lepší je výsledek. Plochy, které se zbarví do zelena (zobrazované na displeji) okolo objektu znázorňují, kde všude byl objekt naskenován. Když je objekt pokrytý celý zeleným polem, lze ho poté trackovat i z uvedených úhlů.

Po naskenování je dobré zkusit funkčnost skenu odebráním podložky a otestováním na jiném povrchu. Jestliže vše proběhlo v pořádku, v levém dolním rohu modelu je zobrazen zelený kvádr.

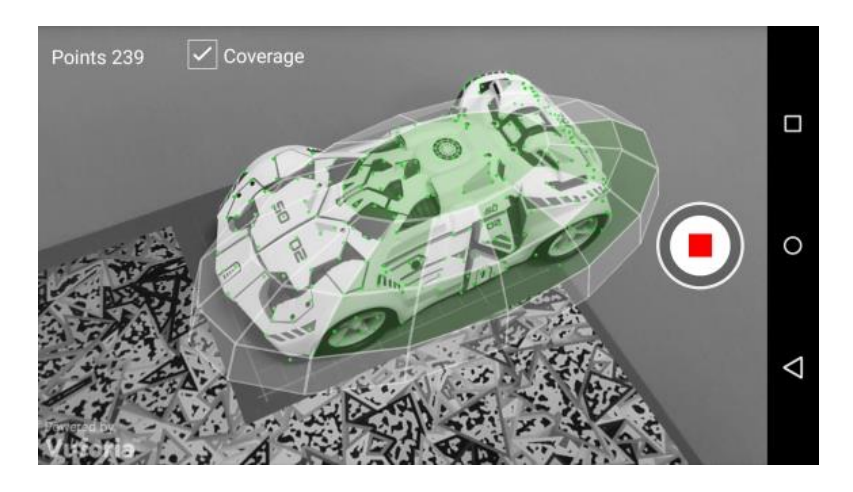

**Obr. 6-4 Ukázka průběhu skenování [O33]**

#### <span id="page-35-0"></span>**6.2.4 Odeslání**

Po uložení zbývá pouze odeslat soubor z mobilního zařízení do PC (např. pomocí cloudového uložiště). Soubor je nahrán při vytváření databáze na internetových stránkách. Dále je vybrán 3D objekt a z počítačové složky použit soubor odeslaný z PC s příponou .jpg nebo .png. Nyní je možno vytvořit databázi, která je importována do Unity.

## <span id="page-35-1"></span>**6.3 Modely pro aplikaci**

Pro animaci bylo nutné zajistit modely, které se v animaci budou vyskytovat. Tvarově jednoduchá součást jako je klíč na povolení matky byl vymodelován v softwaru SkechtUp a uložen ve verzi starší než 2015. Šroubovák, potřebný pro povolení šroubů u objímky, byl stažen z repozitáře modelů 3D Warehouse [13]. Důležitým parametrem bylo hledání formátu, který podporuje SkechUp, protože otevření v tomto softwaru a následné uložení je nejjednodušší cestou jak importovat do Unity objekty.

Protože byl poskytnut kompletní model pohonu vymodelovaný v softwaru NX: Siemenes, bylo důležité převést tento formát nejdříve do SkechUp, aby mohl být následně importován do Unity. Pohon byl v NX pře uložen ve formátu .dxf, který lze importovat do SketchUp. Po vložení bylo možné s celou sestavou pohybovat a díky rozdělení na určité části bylo možné vybrat pouze části, které jsou potřebné pro vytvoření animace. Jednalo se o šrouby M4x17, matici, potrubí, objímku a kompenzátor, které byly uloženy ve formátu .skp a starší než 2015.

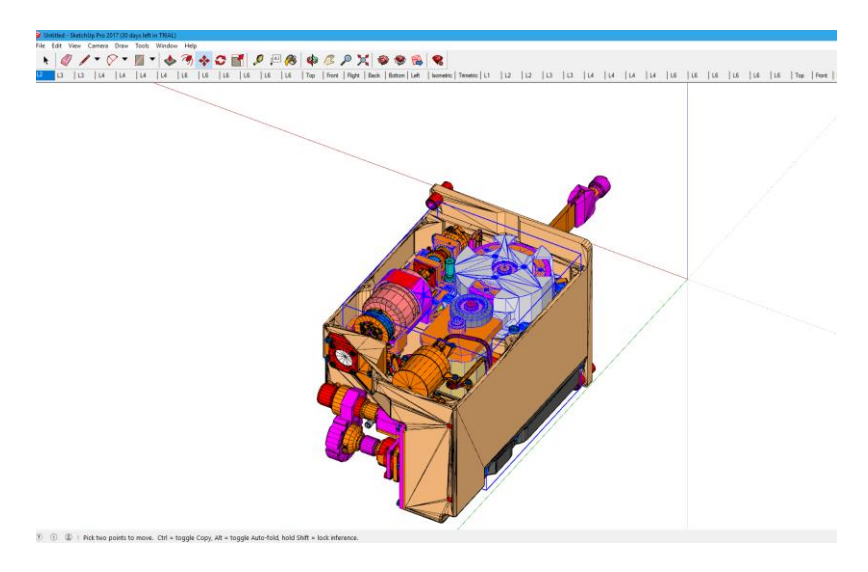

**Obr. 6-5 Pohled na importovaný model ve SkechUp [O34]**

#### <span id="page-36-0"></span>**6.4 Postup tvorby návodky**

Prvním krokem je otevření rozšíření, které nám bylo poskytnuto katedrou průmyslového inženýrství. V tomto rozšíření je založena a pojmenována nová scéna. Postupujeme podle položek: *File* - *New Scene.* Tato scéna byla pojmenována jako Scena\_Pohon.

Nyní je do hierarchie vložena složka AssemblyManual, která obsahuje objekty:

- 1. **Directional Light** Zajišťuje osvícení celé scény.
- 2. **AnimationHolder** Nosič celé animace, ve které bude nastaven průběh animace. Jednotlivá tlačítka AnimationHolderu jsou popsána v kapitole 5.1.
- 3. **Canvas**  Obrazec obdélníkového tvaru, který je zobrazován přímo v aplikaci. Obsahuje tlačítka pro další krok, předchozí krok a přeskočení na první/ poslední krok animace.
- 4. **Event Systém** Slouží k zasílání událostí na objekt pomocí tlačítek nebo dotyku.

Dále je importována knihovna Vuforia Package. V položce *Asstes* je vybrán *Import Package* - *Custom Package*, stažený balíček je importován do Unity. Ve složce Vuforia je složka *Prefabs*, v ní objekty *ARCamera* , *ObjectTarget* a oba jsou vloženy do nové scény. Nyní musí být stažena připravená databáze skenovaného objektu. Tato databáze je pojmenována *3D\_trackovani* a obsahuje naskenovaný pohon. Popis skenování, odeslání a následné vytvoření databáze je popsán v kapitole 5.2.

V poli *Database* u *ObjectTargetu* je navolena vložená databáze. U *ARCamera* je vložen vygenerovaný licenční klíč a aktivuje se vložená databáze v poli *Datasets*. Nastavení kamery je popsáno v kapitole 4.3.2. Nyní je vyzkoušena funkčnost kamery například jednoduchým vložením krychle, kterou umístíme do scény. Po spuštění a namíření kamery na naskenovaný pohon je zobrazena krychle. Je dobré tento krok uskutečnit, aby mohly být odstraněny případné chyby, které souvisejí s nastavením kamery.

Nyní jsou importovány všechny modely potřebné pro animaci. Jedná se o 3x šroub M4x17, matku, potrubí, klíč a šroubovák. Objekty ve formátu jsou jednoduše přesunuty do složky *Project*. Všechny vybrané objekty jsou přesunuté také do hierarchie vytvořené scény. Objekty byly zvětšeny pomocí *Scale* na požadovanou velikost a umístěny do scény tak, aby odpovídaly reálnému umístění v sestavě. Rozložení může být kontrolováno spuštěním scény a následným upravením polohy.

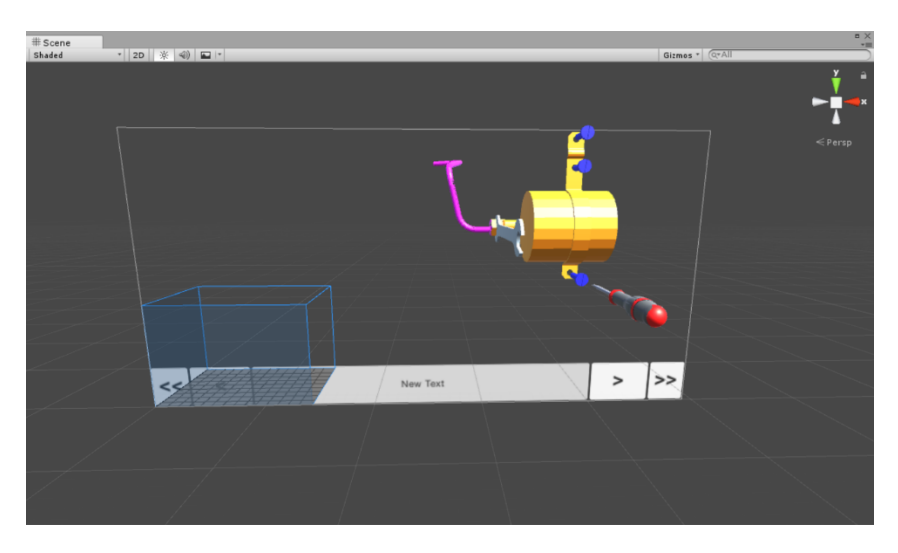

**Obr. 6-6 Umístění pro tvorbu animace [O35]**

Všechny objekty, které byly importovány, se musí initovat (vložit) do celé animace pomocí tlačítka *1. Set/Update list of animation objects* a nový animační krok je založen pomocí tlačítka *2. Create new step*.

#### <span id="page-37-0"></span>**6.4.1 Vymontování matky**

Pro tento krok se nastavila kamera mírně z boku, protože tento krok obsahuje všechny objekty v animaci. Kamera byla nastavena pomocí tlačítka *3. Set camera position*. V tomto kroku bylo zapotřebí nastavit i statické objekty (potrubí, objímka, kompenzátor,3x šroub), které budou v průběhu animace vidět stále. Je to z důvodu, aby dělník věděl, jaký díl odebírá a jaké díly mu ještě zbývají odmontovat. Celá akce je provedena pomocí tlačítka *4. Set static visible objects for step*.

Tento krok se skládá ze dvou elementů. Tím prvním je pohyb klíče k matce. V tomto elementu se vyskytuje pouze klíč, který je vložen pomocí tlačítka *5.2 Init animation element* object. Jelikož se jedná pouze o pohyb posuvný, nastavily se pouze počáteční a koncové souřadnice a to jenom v jednom směru. To bylo provedeno pomocí tlačítek *5.3a/5.3b Set animation element start/end*. Dále je nastavena délku elementu a celý element může být vložen do hierarchie kroku pomocí tlačítka *5.4 Commit animation element*.

Druhým elementem v tomto kroku byl pohyb klíče současně s matkou. Bylo vyčištěno pole pro tvorbu elementů tlačítkem *5.1 Clear animation element*. Následně je označena matka a klíč, které jsou vloženy do tvorby elementu (tlačítko 5.2). Nastaví se vzájemná poloha pomocí natočení a přisunutí tak, aby klíč dosedal na matku. Pomocí tlačítka 5.3a a díky vzájemné poloze se mohou nastavit i počáteční souřadnice pro tvorbu animace. Koncové souřadnice jsou nastaveny označením obou objektů, posunutím ve směru vyšroubování a koncovou hodnotu nastavíme tlačítkem 5.3b. Jelikož se jedná o pohyb po šroubovici, je důležité nastavit, o kolik stupňů se oba objekty v časovém limitu natočí. V tomto případě se jednalo o 360 stupňů. U elementu se nastaví délka trvání, a jelikož je to druhý element v kroku, musí se nastavit i čas, po jaké prodlevě bude navazovat na první. Pohyb klíče: 0-4 sekundy. Šroubování matky: 5-9 sekund. To znamená, že mezi jednotlivými elementy je 1 sekunda prodleva. Celý krok ale trvá 12 sekund, to zaručí třísekundovou prodlevu po ukončení celého kroku. Posléze se celý krok opakuje nebo při stisknutí tlačítka > se přejde na další krok.

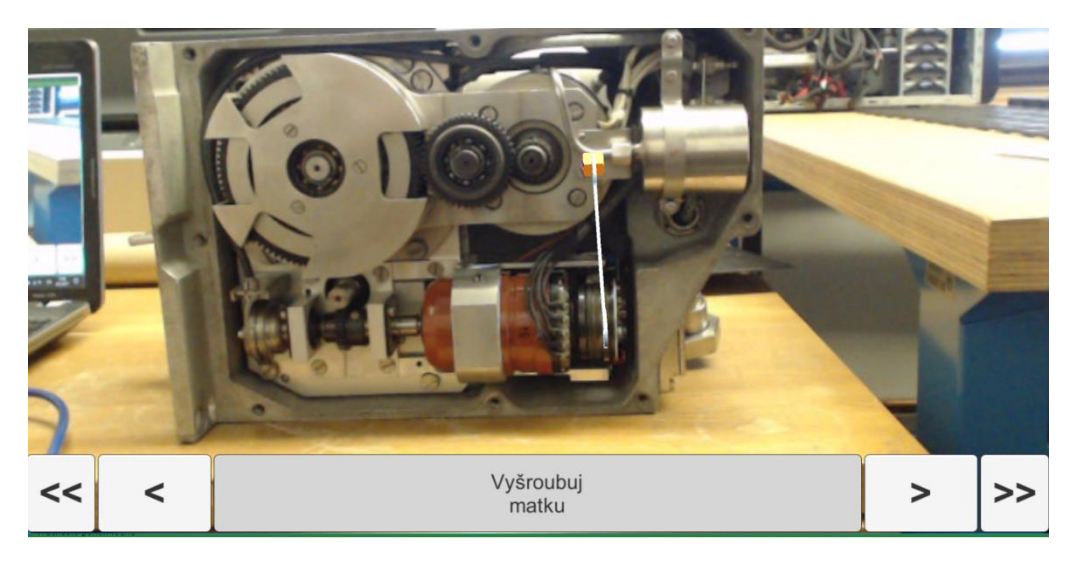

**Obr. 6-7 Vymontování matky [O36]**

#### <span id="page-38-0"></span>**6.4.2 Posun potrubí**

Pro vytvoření dalšího kroku bylo využito tlačítko 2. Následovalo nastavení kamery. Ta byla nastavena do menší vzdálenosti od pohonu, aby byl zabrán větší detail na posun potrubí. Do kroku bylo zapotřebí nastavit viditelné a statické objekty pomocí tlačítka 4. V tomto případě jsou to objímka, šrouby a kompenzátor. Pro tvorbu nového elementu bylo použito tlačítko 5.1, a protože tento krok obsahuje pouze jeden element, který obsahuje objekt – potrubí bylo vloženo do tvorby animace pomocí tlačítka 5.2. Po vložení byla nastavena počáteční poloha animace tlačítkem (5.3a). Po vysunutí do polohy, která odpovídá vysunutí potrubí, byla nastavena koncová poloha pomocí (5.3b). Jelikož se jedná pouze o posuv, nastavila se pouze délka trvání elementu 0-5 sekund. Po vložení do editoru kroku (tlačítko 5.4) se nastavilo trvání celého kroku na 7 sekund.

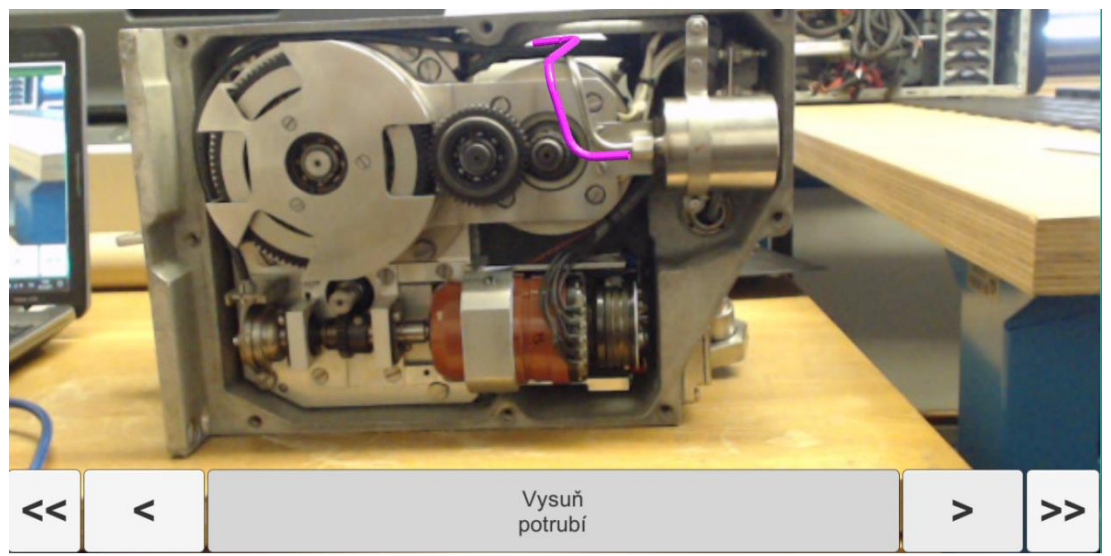

**Obr. 6-8 Vysunutí potrubí [O37]**

#### <span id="page-39-0"></span>**6.4.3 Vyšroubování šroubů**

Celý tento krok se skládá ze čtyř elementů. Prvním je příjezd šroubováku a další tři jsou vyšroubování šroubů. Byl vytvořen nový krok pomocí tlačítka 2. Následně byla nastavena kamera do pozice mírně ze strany, aby byl detailně viděn pohled vyšroubování. Kamera se nastavila pomocí tlačítka 3. V tomto elementu jsou viditelné a statické objekty pouze objímka a kompenzátor, to bylo nastaveno pomocí tlačítka 4. Dále je zapotřebí vložit do prvního elementu všechny objekty, které se v něm vyskytují, tedy šroubovák. V tomto případě jde pouze o příjezd šroubováku k prvnímu šroubu. Šroubovák je nastaven do pozice dále od šroubu ve stejné z-ové souřadnici jako první šroub. Tato pozice bude sloužit jako počáteční pro posun šroubováku, je nastavena pomocí tlačítka 5.3a. Koncová pozice se nastaví po přesunu šroubováku k prvnímu šroubováku, pomocí tlačítka 5.3b. V elementu je nastaven jako pohyb posuv. Jedná se o krátkou vzdálenost, proto bylo trvání celého elementu nastaveno na 2 sekundy. Celý krok je vložen do editoru kroku pomocí tlačítka 5.4.

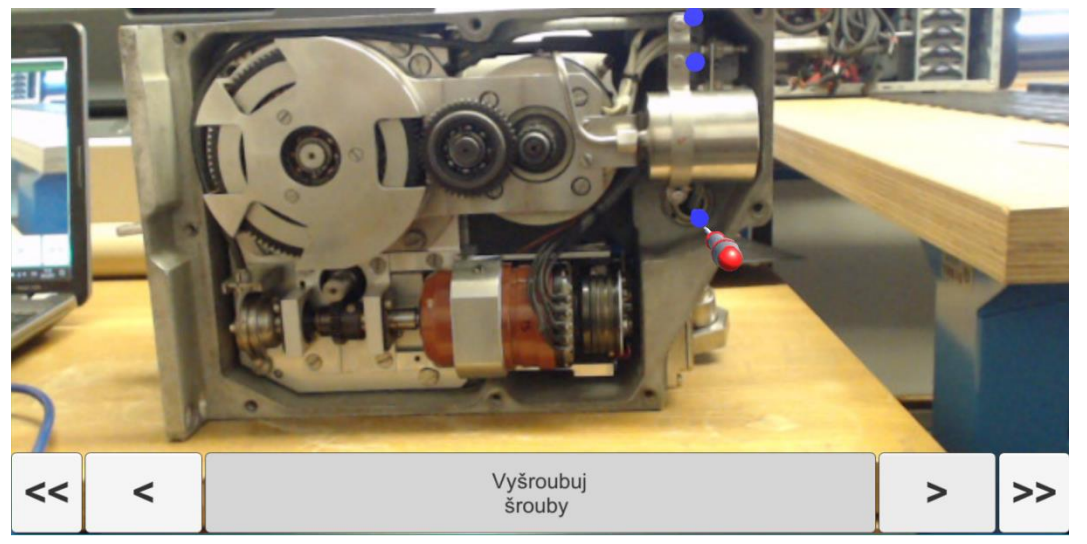

**Obr. 6-9 Vyšroubování šroubů [O38]**

Dalším elementem je vyšroubování prvního šroubu. Je zapotřebí vyčistit animační editor pomocí tlačítka 5.1 a následně vložit objekty, které se v této animaci budou vyskytovat. Jedná se o šroub číslo jedna a o šroubovák. Jelikož je šroubovák v pozici, která odpovídá dotyku se šroubem (koncová pozice z předchozího elementu), může být oběma objektům nastavena jejich počáteční pozice pomocí tlačítka 5.3a. Oběma označeným objektům byla nastavena koncová pozice vytažením do vzdálenosti od počáteční polohy pomocí tlačítka 5.3b. Jelikož se jedná o šroubový posun, bylo zapotřebí nastavit, o kolik stupňů byly objekty otočeny. V tomto případě se jedná o rotaci kolem osy z o 360 stupňů. Element je vložen do editoru kroku. Poslední krok byl opakován i u dalších dvou šroubů. To můžeme udělat pomocí tlačítka 5.1, které zkopíruje předchozí krok. Je zapotřebí nastavit u šroubů i šroubováku počáteční i koncové souřadnice, jelikož jsou odlišné od prvního elementu. U každého elementu byla nastavena doba trvání na 3 sekundy, přičemž následující element navazuje vždy o 2 sekundy déle. To zaručuje prodlevu mezi jednotlivými animacemi. Jakmile byly všechny kroky vloženy v editoru kroku, je zapotřebí celý krok vložit do animace pomocí tlačítka 6.

#### <span id="page-40-0"></span>**6.4.4 Vysunutí objímky**

Pro vytvoření tohoto kroku je zapotřebí založit nový krok tlačítkem 2. Kamera byla nastavena tlačítkem 3 ve větší vzdálenosti od objektů. Jako statický objekt byl vybrán pouze kompenzátor, protože se jedná o předposlední krok v celé animaci. Pro tvorbu elementu je vložena pouze objímka. Její počáteční poloha je dána umístěním při prvotním rozmístění, proto byly tyto souřadnice nastaveny na počáteční. Jelikož se jedná o posuvný pohyb, jako koncové souřadnice byly vybrány stejné souřadnice, které se liší pouze v ose z. Délka trvání elementu byla nastavena na 4 sekundy. Celý krok je dlouhý 6 sekund. Tímto byla zaručena krátká prodleva na konci vysunutí objímky. Element je zapotřebí vložit do editoru kroku, kde je také možné nastavit, co se bude zobrazovat za text při animaci. Do editoru byl vložen pomocí tlačítka 5.4 a následně do celé animace pomocí tlačítka 6.

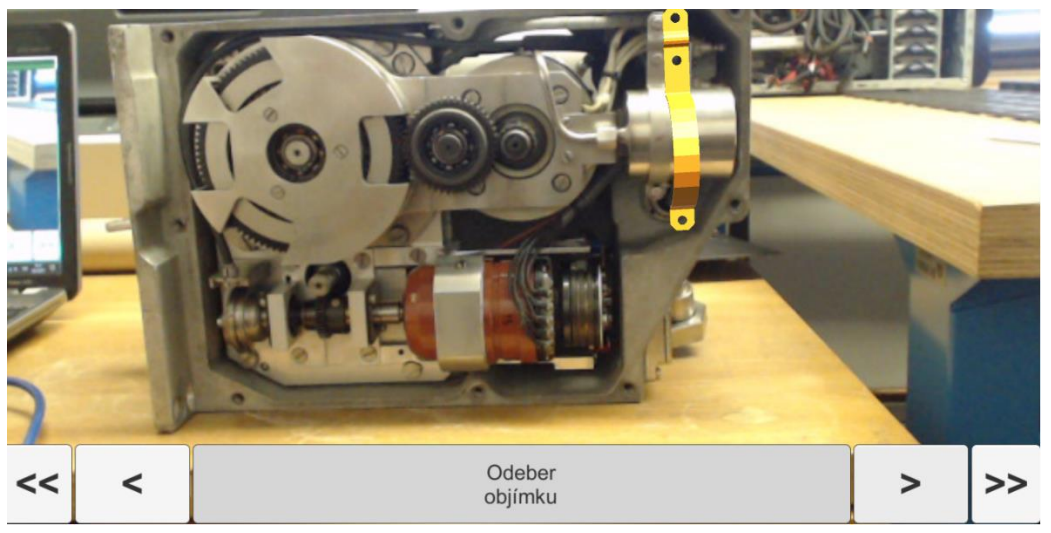

**Obr. 6-10 Vymontování objímky [O39]**

#### <span id="page-41-0"></span>**6.4.5 Vysunutí kompenzátoru**

Posledním krokem celé animace je vysunutí kompenzátoru. Byl vytvořen nový krok a nastavena pozice kamery. Protože se jedná o poslední krok a už není zapotřebí, aby v pozadí byl viděn další objekt, nemusí se vybírat statické a viditelné objekty. Do editoru elementu byl vložen kompenzátor. Jeho počáteční souřadnice byly dány prvotním rozmístěním. Koncové souřadnice byly tvořeny šikmým posunem kompenzátoru. Koncové souřadnice se od počátečních lišily v souřadnicích osy z a x. Vysunutí kompenzátoru po těchto souřadnicích zaručí posuv, který je zapotřebí vykonat při reálném odebrání kompenzátoru. Délka elementu byla nastavena na 4 sekundy, celý krok trvá 5 sekund. Potom, co byl krok zkontrolován, je vložen do editoru kroku, kde bylo nastaveno jeho pojmenování a vložen do celé animace pomocí tlačítka 6.

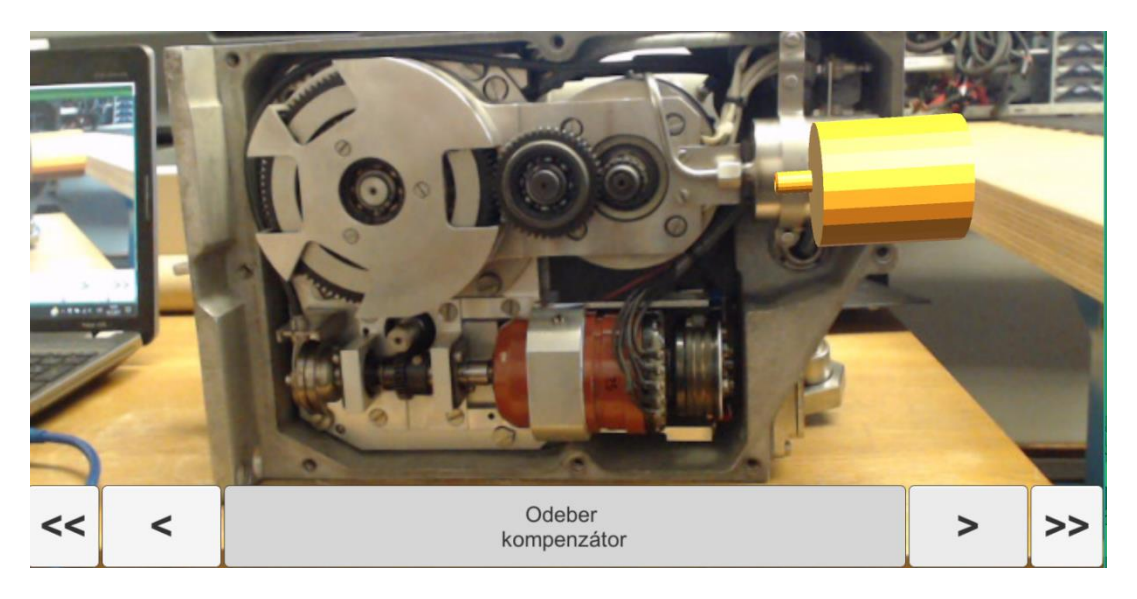

**Obr. 6-11 Vysunutí kompenzátoru [O40]**

#### <span id="page-42-0"></span>**6.5 Vytvoření aplikace**

Po vyzkoušení všech animačních kroků v okně *Game* bylo zapotřebí vytvořit aplikaci. Protože se jedná o návodku do servisu, zadavatelem bylo požadováno, aby tuto návodku bylo možné používat i přímo v provozu. Tedy vytvořit návodku na přenosné zařízení (mobilní telefon, tablet). Jelikož Vuforia, pomocí které byla návodka vytvořena, nepodporuje vytvoření aplikace na platformu Windows, bylo nutné vytvoření návodky na platformu Android. Pro vytvoření aplikace na Android je nutné mít nainstalovaný software Android studio, který je volně ke stažený na internetových stránkách výrobce [14]. Tento program je nutný z důvodu nalezení souborů SDK a JDK, bez kterých není možné vytvořit aplikaci na tuto platformu. Tyto soubory se nachází v záložkách *Edit – Preferences – Externalt tools*. U každého souboru byla složka, kde se požadovaný soubor nachází.

Vlastní vytvoření aplikace bylo provedeno v záložce *File – Build settings*. Zde je zapotřebí vybrat platformu, na kterou bude aplikace vytvořena. V tomto případě se jedná o platformu Android. V *Player Settings* je ještě nutné nastavit určité parametry - název společnosti a produktu. Je také možné nastavit ikonu aplikace, která bude zobrazována v zařízení. V případě nevybrání vlastní ikony, přiřadí Unity svoji vlastní. Dále je zapotřebí vyplnit pole *Bundle Indetifier,* což je označení pro rozpoznání celého balíčku. Musí být vyplněno ve tvaru com.název\_společnosti.název\_produktu. V tomto případě tedy com.Kubr.Pohon. Posledním polem, které je nutné vyplnit je *Minimum API level*, což je pole, ve kterém je definováno, na jaké minimální verzi androidu aplikace bude pracovat. Byla vybrána platforma *Android 5.1 Lollipop* (API level 22).

Pro vytvoření aplikace bylo ještě nutné přidat, z jaké scény bude aplikace vytvořena. Scéna byla přidána pomocí *Add open scenes* a následně vybrána scéna Pohon. Pro finální vytvoření aplikace bylo stlačeno tlačítko *Build*, po kterém bylo vybráno umístění souboru pro spuštění aplikace. Vytvořený .apk soubor byl přesunut do zařízení Android, ve kterém byl nainstalován. V zařízení je potřeba nastavit instalování z cizích zdrojů.

| <b>Build Settings</b>              |                                              |                    |                               | <b>U</b> Inspector      | <b>三 Lighting</b>          |                                         | m v= |
|------------------------------------|----------------------------------------------|--------------------|-------------------------------|-------------------------|----------------------------|-----------------------------------------|------|
|                                    |                                              |                    | $\pmb{\times}$                | <b>Static Batching</b>  |                            | ⊽                                       |      |
| <b>Scenes In Build</b>             |                                              |                    |                               | Dynamic Batching        |                            |                                         |      |
| Scena Pohon                        |                                              |                    | $\Omega$                      | GPU Skinning*           |                            |                                         |      |
|                                    |                                              |                    |                               |                         | Graphics Jobs (Experimer   |                                         |      |
|                                    |                                              |                    |                               |                         | Virtual Reality Supported  |                                         |      |
|                                    |                                              |                    |                               |                         | Protect Graphics Memory    |                                         |      |
|                                    |                                              |                    |                               | <b>Identification</b>   |                            |                                         |      |
|                                    |                                              |                    |                               | Bundle Identifier       |                            | com.Kubr.Pohor                          |      |
|                                    |                                              |                    |                               | Version*                |                            | 1.0                                     |      |
|                                    |                                              |                    |                               |                         | <b>Bundle Version Code</b> | $\overline{1}$                          |      |
|                                    |                                              |                    |                               | Minimum API Level       |                            | Android 5.1 'Lollin                     |      |
|                                    |                                              |                    |                               | Configuration           |                            |                                         |      |
|                                    |                                              |                    | Add Open Scenes               | Scripting Backend       |                            | Mono <sub>2</sub> x                     |      |
|                                    |                                              |                    |                               |                         | Mute Other Audio Sources   |                                         |      |
| Platform                           |                                              |                    |                               |                         | Disable HW Statistics*     |                                         |      |
| PC, Mac & Linux Standalone         | Android                                      |                    |                               | Device Filter           |                            | ARMy7                                   |      |
|                                    |                                              |                    |                               | <b>Install Location</b> |                            | Prefer External                         |      |
| Android                            |                                              | Don't override     |                               | <b>Internet Access</b>  |                            | Auto                                    |      |
|                                    | <b>Texture Compression</b>                   | Internal (Default) | ٠                             | Write Permission        |                            | Internal                                |      |
| ios                                | <b>Build System</b><br><b>Export Project</b> |                    | ٠                             |                         | Android TV Compatibility   | $\Box$                                  |      |
|                                    | Development Build                            | □                  |                               | Android Game            |                            |                                         |      |
| ty tvos                            | Autoconnect Profiler                         | o                  |                               |                         |                            | Android Gamepad Suppor Works with D-pad |      |
|                                    | Script Debugging                             | n                  |                               |                         | Scripting Define Symbols*  |                                         |      |
| Tizen                              |                                              |                    |                               |                         | VUFORIA ANDROID SETTINGS   |                                         |      |
|                                    |                                              |                    |                               |                         |                            |                                         |      |
| Xbox One                           |                                              |                    |                               |                         |                            |                                         |      |
| PS Vita                            |                                              |                    |                               |                         |                            |                                         |      |
|                                    |                                              |                    | Learn about Unity Cloud Build |                         |                            |                                         |      |
| Switch Platform<br>Player Settings |                                              | Build              | <b>Build And Run</b>          |                         |                            |                                         |      |
|                                    |                                              |                    |                               |                         |                            |                                         |      |

**Obr. 6-12 Nastavení pro vytvoření aplikace [O41]**

# <span id="page-43-0"></span>**6.6 Problémy při tvorbě návodky**

Tvorba návodky se neobešla bez problémů. Prvním problémem byly světelné podmínky při pořizování skenu. Jelikož byl sken pořizován v prostorách laboratoře, bylo nutné přidat více přírodního světla otevřením všech žaluzií a rozsvícením všech světel v místnosti. Pro optimální sken by bylo nutné zajistit světelný stan nebo dostatečné osvětlení pomocí přídavných světel.

Při tvorbě návodky došlo k problému při tvorbě animace s importovanými modely. Modely byly natočeny o určité úhly i ve více osách. Toto natočení způsobovalo problémy při šroubovém pohybu, kdy se objekty neotáčely podle dané osy. Celý problém byl vyřešen přidáním nosiče, který se otáčel podle jedné osy a unášený *GameObject* podle druhé. Tak bylo možné oba objekty rotovat podél jedné osy a složením se dostala požadovaná rotace. Dalším problémem bylo natočení objektu. Při pořízení skenu byl pohon natočen v jedné poloze a tracking fungoval pouze na tuto polohu.

# <span id="page-43-1"></span>**6.7 Vytvoření dodatečné návodky**

Pro vyřešení světelných podmínek byla vytvořena nová návodka, a to na postup instalace základní desky do stolního počítače. Tento objekt byl vybrán díky své velikosti a dostatečnému množství bodů, kterých je potřeba pro kvalitní tracking. Návodka byla testována na přírodním světle a pod umělým osvětlením. Další zkouškou bylo natočení objektu při trackování a přikrytí některých částí.

Ukázalo se, že dostatečné množství světelných podmínek (přírodních, umělých) má vliv na kvalitu trackingu. Dostatečné osvětlení zajistí jednodušší "uchycení" animovaných objektů při trackingu. Problémem mohou být přílišné odrazy vznikající při přímém osvětlení.

Další částí testování bylo zjištění kvality trackingu při natočení objektu a při zakrytí jednotlivých částí. Objekt byl natáčen do různých poloh, nejlépe se tracking zobrazoval, když byla deska v poloze, ve které se také nahrával celý sken. Ovšem oproti zkoušení na pohonu na desce se objekty zobrazovaly i z více pohledů. To bylo zapříčiněno větším počtem sledovaných bodů, které se na desce při skenu vyskytovaly.

Posledním bodem zkoušení bylo zakrytí části trackovaného objektu. Když se trackovaný objekt zakryje celý, žádné části se nezobrazují. To je způsobeno nedostatečným zobrazením bodů, podle kterých se sken řídí. Při zakrytí zhruba 30% trackovaného objektu se už části zobrazují. To je ovlivněno tím, z jakého pohledu bylo na desku nahlíženo, protože v určité části desky je více bodů, které tracking hledá.

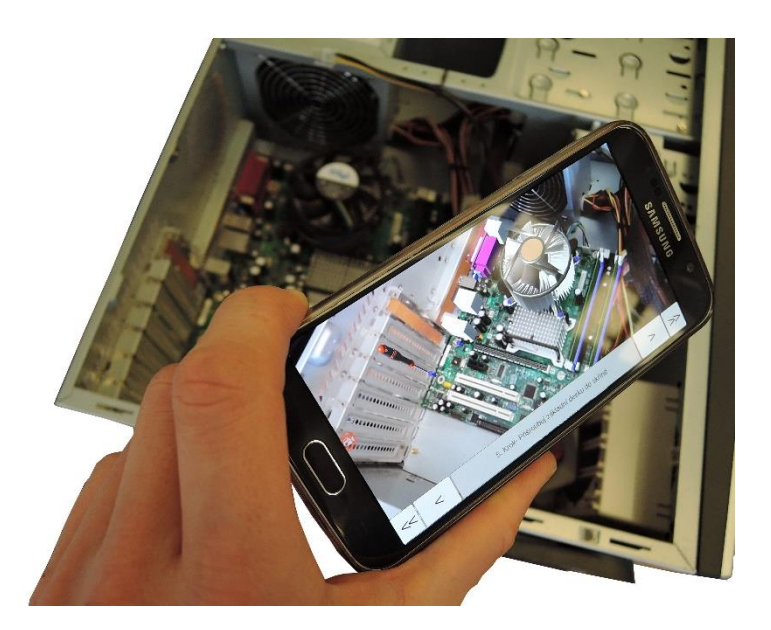

**Obr. 6-13 Ukázka testování vnějších podmínek na druhé návodce [O42]**

# <span id="page-44-0"></span>**7 Ekonomické zhodnocení**

Na tvorbu návodky byly použity softwary Vuforia a Unity3D, které jsou volně ke stažení pro nekomerční účely. U softwaru Vuforia muselo být odsouhlaseno, že aplikace nebude využívána pro komerční účely. V takovém případě už by bylo nutné zakoupit plnohodnotnou licenci v ceně 499USD jednorázově nebo 99USD/měsíc. V případě softwaru Unity3D stojí licence 125USD/měsíc. Pro převod modelů byl použit software 3DS Max, který je volný ke stažení ve studentské verzi. Převod těchto modelů závisí na jeho velikosti, model pohonu se převáděl cca hodinu. Po importu modelů a zaučení v softwaru trvalo vytvoření návodky zhruba čtyři hodiny. V případě tvorby dalších návodek záleží na složitosti a počtu jednotlivých kroků. Návodka jako taková ušetří časovou náročnost celého procesu, napomůže přesnější montáži nebo údržbě a pomůže lépe implementovat do celého procesu i zahraniční pracovníky, kteří mohou mít problémy s porozuměním psaného textu.

# <span id="page-45-0"></span>**8 Závěr**

Výstupem práce je aplikace fungující na platformě Android. Ta se skládá ze dvou částí: trackingu a návodky. Vytvořená návodka se zobrazuje i bez trackingu. Ze získaného testování vyplývá, že pro vytvoření kvalitní návodky je potřeba menších objektů, které lze skenovat na potřebné podložce. Objekt musí být kvalitně nasvícen a mít na sobě dostatečné množství kontrastních prvků (jako jsou výrazné rohy, hrany, přechody atd.), aby mohl být detekován z více úhlů nebo při částečném překrytí objektu. Tracking funguje, když je na objektu viditelných zhruba 30% sledovacích bodů. Pokud je sledovaný objekt překryt celý, animace návodky se zobrazí, ale bez trackingu. Příprava objektu pro skenování zahrnovala připravení kvalitního nasvícení. Samotné skenování trvalo několik desítek minut. Vytvoření návodky bez převodů modelů trvalo zhruba čtyři hodiny. Následný převod a vložení modelů trval jednu hodinu.

## <span id="page-46-0"></span>9 **Seznam použité literatury**

1. Magellium. Augmented Reality (Energy and Defence industrials – since 2011). [Online] Březen 2014. [Citace: 1. Prosinec 2016.] http://www.magellium.com/blog/portfolioitem/augmented-reality/.

2. Henderson, Steve a Feiner, Steven K. Augmented Reality for Maintenance and Repair (ARMAR). [Online] 18. Červen 2010. [Citace: 28. Listopad 2016.] http://monet.cs.columbia.edu/projects/armar/.

3. Bmwblog.com. BMW designs augmented reality glasses to help BMW mechanics. [Online] 23. Leden 2014. [Citace: 1. Prosinec 2016.] http://www.bmwblog.com/2014/01/23/bmwdesigns-augmented-reality-glasses-help-bmw-mechanics/.

4. Kipper, Gregory a Rampolla, Jan. Augmented Reality - An Emerging Technologies Guide to AR. Google books. [Online] 2013. [Citace: 10. Říjen 2016.] https://books.google.cz/books?id=OyGiW2OYI8AC&printsec=frontcover&dq=augmented+r eality&hl=cs&sa=X&redir\_esc=y#v=onepage&q=augmented%20reality&f=false.

5. Vuforia, Developer a Portal. License Manager. [Online] 2011. [Citace: 1. Prosinec 2016.] https://developer.vuforia.com/license-manager.

6. Download ARToolKit SDKs. [Online] [Citace: 1. Prosinec 2016.] http://artoolkit.org/download-artoolkit-sdk.

7. Augmented Reality based Cockpit Module Assembly System. [Online] 9. Listopad 208. [Citace: 20. Listopad 2016.]

8. Virtual Reality Society. [Online] 9. Květen 2017. [Citace: 9. Květen 2018.] https://www.vrs.org.uk/virtual-reality/history.html.

9. YourHistory. [Online] 10. Červen 2017. [Citace: 9. květen 2018.] https://yourstory.com/2018/01/history-of-augmented-reality/.

10. Social Compare. [Online] 27. březen 2018. [Citace: 10. květen 2018.] http://socialcompare.com/en/comparison/ar-frameworks-388frkga.

11. HITLab. [Online] 15. Duben 2017. [Citace: 10. Květen 2018.] http://www.hitl.washington.edu/artoolkit/download/.

12. Unity3D. [Online] 2018. [Citace: 10. květen 2018.] www.unity3d.com .

13. 3D Warehouse. [Online] 2018. [Citace: 10. květen 2018.] https://3dwarehouse.sketchup.com/.

14. Android Studio. [Online] 2018. [Citace: 11. květen 2018.] https://developer.android.com/studio/.